Mon Jun 8 09:51:57 2020 -0400 Date:

\* Inew branchl \* [new branch]

Add geo-referencing to 'orography', 'sfc\_climo' and 'chgres\_cube' files

Remove unused lat/lon records from the orography files.

(base) ~/workdir/UFS/UFS\_UTILS \$ git branch  $*$  develop

(base) ~/workdir/UFS/UFS\_UTILS \$ git remote add upstream git@github.com:NOAA-EM&MUFS (base) ~/workdir/UFS/UFS\_UTILS \$ git pull upstream X11 forwarding request failed on channel 0

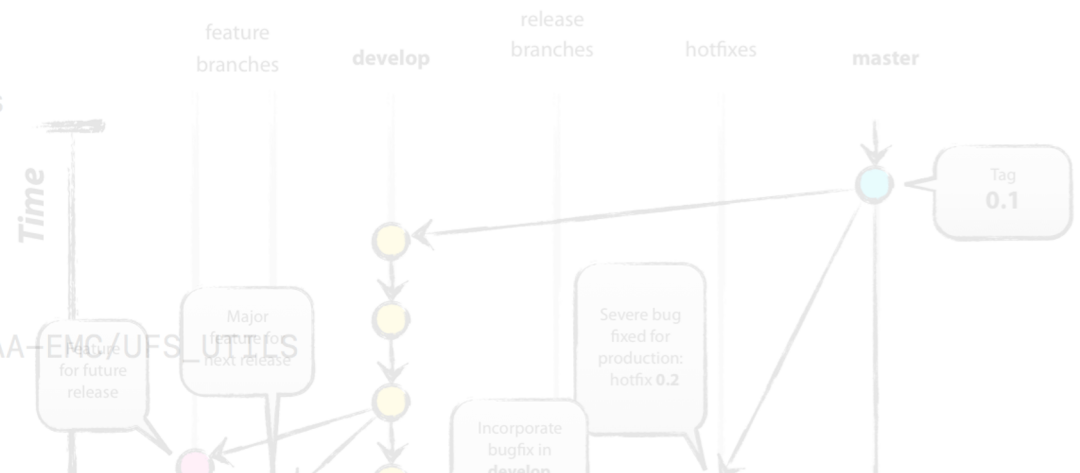

# **Code Management and Making Contributions to the UFS-SRW Using git and GitHub**

#### **The Nuts and Bolts of Research to Operations**

release/ops-hrefv3.1 release/public-v1

-> upstream/release/ops-hrefv3.1 -> upstream/release/public-v1 -> upstream/support/ops-gfsv16.00

Iopmental Testbed Center<sup>iter</sup>

**Michael J. Kavulich, Jr.***, Associate Scientist, NCAR JNT/RAL*

**September 23, 2021**

## **Outline**

- Version control: Git and GitHub
	- Version control overview
	- Using git software on the command line
	- Using GitHub
- UFS-SRW structure, Submodules, and Manage Externals
- Making and contributing changes to the UFS code
	- Changing code for development purposes
	- Contributing code back to individual repositories
		- Testing requirements
		- Pull requests

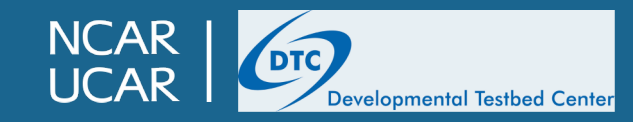

## **Outline**

- Version control: Git and GitHub
	- Version control overview
	- Using git software on the command line
	- Using GitHub
- UFS-SRW structure, Submodules, and Manage Externals
- Making and contributing changes to the UFS code
	- Changing code for development purposes
	- Contributing code back to individual repositories
		- Testing requirements
		- Pull requests

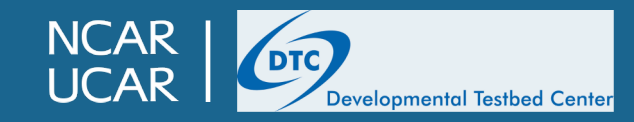

## **Why do we need version control?**

- In the olden days, code development, whether for an individual or in a team setting, was a slow, divergent process with lots of potential for problems
	- Keeping track of the "official" version of the code relied on outside communication and/or naming conventions
	- Difficulty remembering when changes were made and by whom
	- Working on multiple changes simultaneously could result in frustrating conflicts and overlapping changes
	- Figuring out when and how a bug was introduced could be near impossible
- It was decided a better system was needed: version control software was developed to enable users to
	- Keep the authoritative version of the code in a central location
	- Track changes made to the code
	- Allow multiple individuals or groups to make changes to the code independently
	- Recognize and resolve when conflicting changes are made to the code<br>A primitive version control system

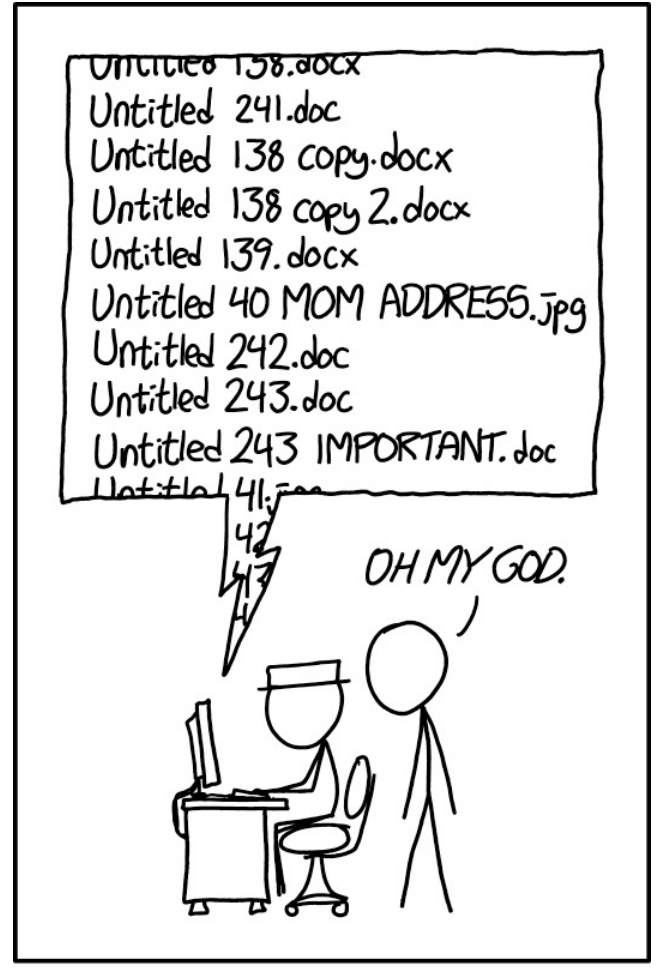

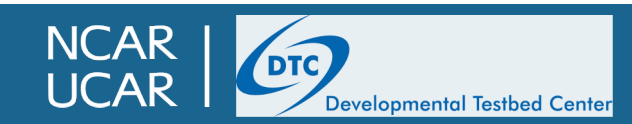

#### **Basics of version control**

- Version control software simply tracks the history of changes to files; in other words, it keeps track of different "versions" of a file or files as they are modified over time
- Three different types:
	- Linear version control
		- Simple but ubiquitous example: Microsoft Word/Google Docs
	- Centralized version control
		- Subversion
	- Distributed version control
		- git
- In this context, what we are tracking is simply plain text files
	- source code
	- run scripts
	- documentation

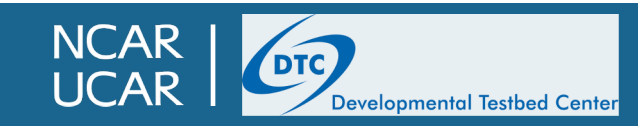

## **git version control software**

- git versi[on control was developed for the Linux projec](https://insights.stackoverflow.com/survey/2018/)t
- Decentralized: rather than a single central copy of the c changes must be handled, *everyone* has an equally valid
	- This sounds complicated (and it can be), but the standard wo components keeps everything organized
	- Among the many advantages to this system are
		- Simple to track local development even for minor changes
		- Internet access is not needed for active development until it is to
		- Inadvertent changes can usually be undone easily
- git has become by far the dominant version control system in 2018 almost 90% of surveyed software developers preferred it as the it as the intercontrol software.

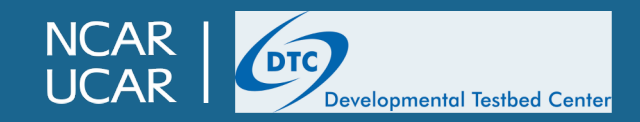

## **How git works**

- A self-contained bunch of tracked code is known as a *repository*
- git repositories can be created from scratch, but we'll focus on existing code
- Those of you in the practical sessions have already used git at least once, when you first retrieved the UFS-SRW App repository:

git clone -b ufs-v1.0.1 https://github.com/ufs-community/ufs-srweather-app.git

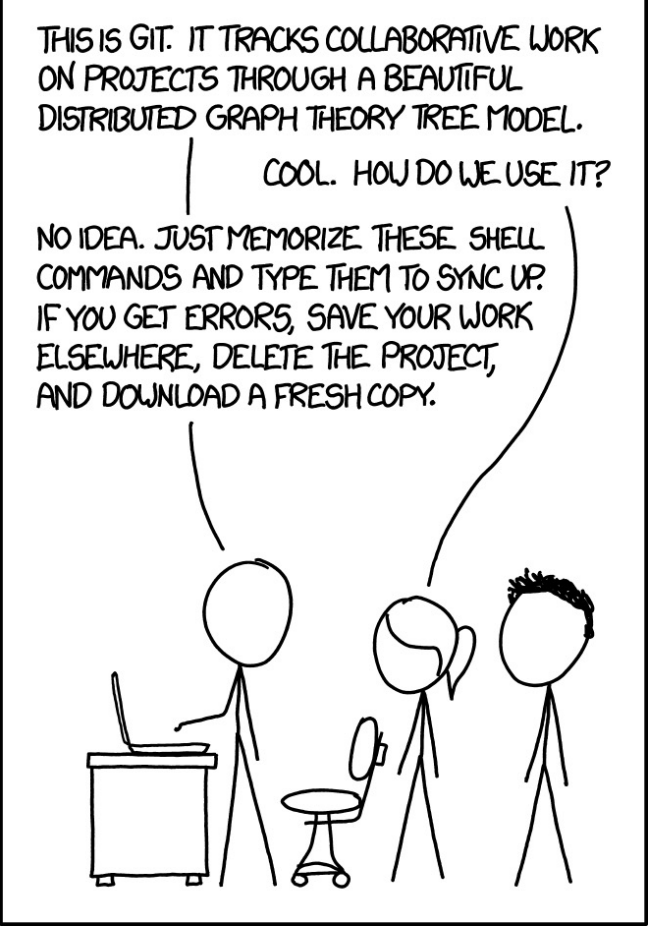

If all else fails…

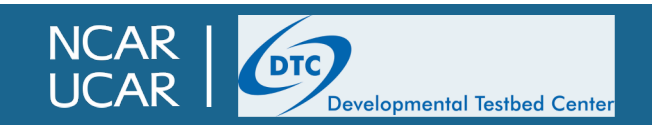

## **How git works**

- A self-contained bunch of tracked code is known as a *repository*
- git repositories can be created from scratch, but we'll focus on existing code
- Those of you in the practical sessions have already used git at least once, when you first retrieved the UFS-SRW App repository:

creates a *clone*, or a local copy of an existing repository

Location of the Short Range Weather App repository on GitHub

git clone -b ufs-v1.0.1 https://github.com/ufs-community/ufs-srweather-app.git

check out the branch named 'ufs-v1.0.1'

• You can try any of the commands in this presentation at home if you like, since git clone gives you a full copy of the repository to do whatever you want with it!

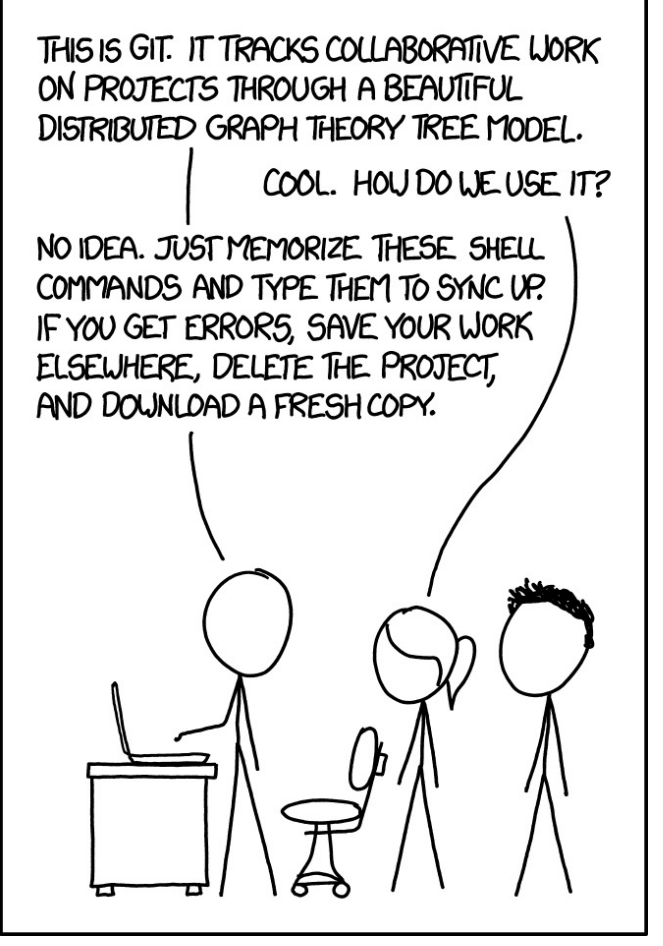

If all else fails…

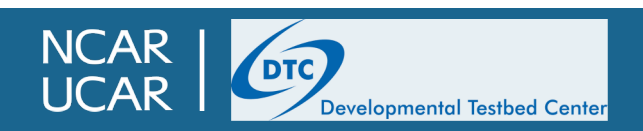

#### • A git "save point" is known as a *commit*

- Each commit contains
	- A change to the code being tracked by git
	- A commit "message" (provided by the person who made the ch
	- A SHA-1 hash that uniquely identifies that commit, *as well as all*
- The git log command gives a list of all commits\* since the

```
commit 704d1abda3322d6eb8691bd7b9ccb39207d00778
Author: Michael Kavulich <kavulich@ucar.edu>
Date: Thu Sep 9 12:52:40 2021 -0600
    Update regional_workflow hash (#175)
    ## DESCRIPTION OF CHANGES:
    Two problems have been addressed in the regional_workflow repository that need to be
hash update accomplishes this.
      - https://github.com/NOAA-EMC/regional_workflow/pull/590 Fixes a problem related to
     - https://github.com/NOAA-EMC/regional_workflow/pull/592 Fixes a problem with the
at was introduced in https://github.com/NOAA-EMC/regional_workflow/pull/578
    ## TESTS CONDUCTED:
    Ran set of end-to-end tests on Hera and Cheyenne; all passed
commit e55c497ebd8d20da359c0232c5dfe642165790a3
Author: Chan-Hoo.Jeon-NOAA <60152248+chan-hoo@users.noreply.github.com>
Date: Tue Sep 7 11:18:55 2021 -0400
    Change EMC_post to UPP (#171)
```
commit 7c0c8c3b5fe55948d40b5bfb8c366e5c8f0afcb7 Author: Christina Holt /E499101/ichristinaholtNOAA@usars noranly dithuh come

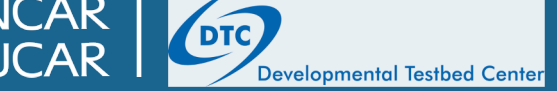

- A git "save point" is known as a *commit*
	- You can create a commit by modifying code, "staging" that code for commit, and then committing
		- The git status command will show files that are different from what git has in its ledger; in this example, two files have been modified and one new one created

```
test/ufs-srweather-app> git status
On branch release/public-v1
Your branch is up-to-date with 'origin/release/public-v1'.
Changes not staged for commit:
  (use "git add <file>..." to update what will be committed)
  (use "git checkout -- <file>..." to discard changes in working directory)
       modified: README.md
       modified: env/build_cheyenne_gnu.env
Untracked files:
  (use "git add <file>..." to include in what will be committed)
```
Newfile.txt

no changes added to commit (use "git add" and/or "git commit -a")

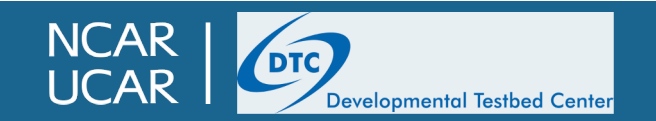

- A git "save point" is known as a *commit*
	- You can create a commit by modifying code, "staging" that code for commit, and then committing
		- The git status command will show files that are different from what git has in its ledger; in this example, two files have been modified and one new one created

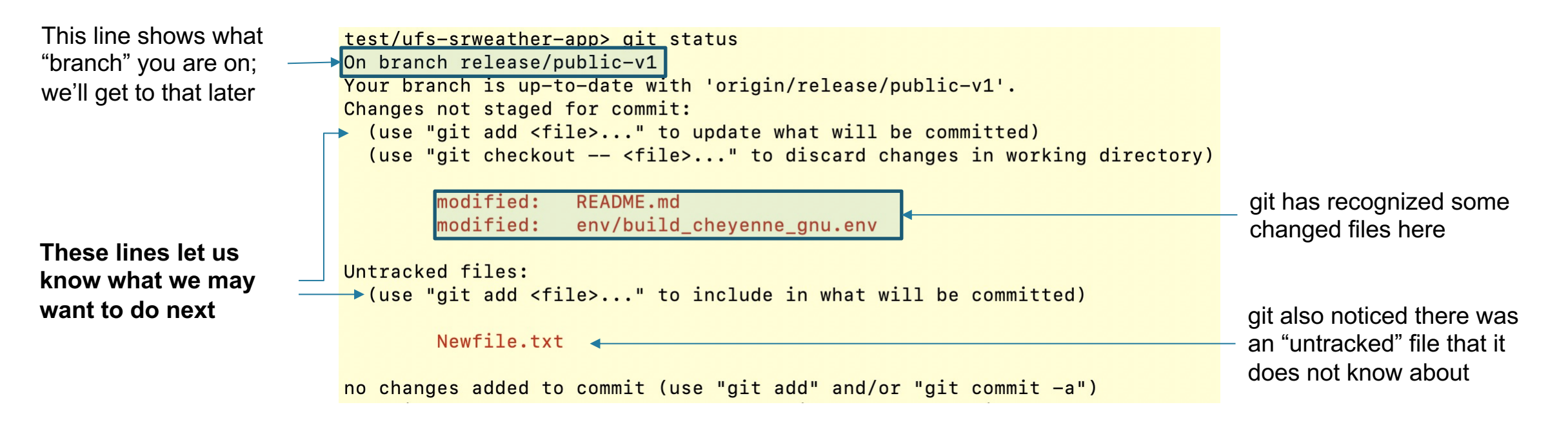

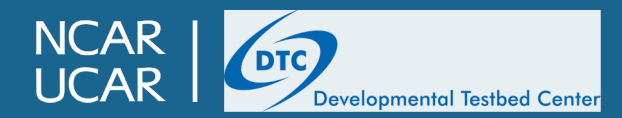

- A git "save point" is known as a *commit*
	- You can create a commit by modifying code, "staging" that code for commit, and then committing
		- You can use the git diff command to see the changes you have made

diff --git a/README.md b/README.md index 60144e2..ad1adec 100644  $--- a/README.md$ +++ b/README.md @@ -9,3 +9,4 @@ https://github.com/ufs-community/ufs-srweather-app/wiki/Getting -Started

UFS Development Team. (2021, March 4). Unified Forecast System (UFS) Short-Ran ge Weather (SRW) Application (Version v1.0.0). Zenodo. https://doi.org/10.5281/ zenodo.4534994

+Also, UFS is the best! diff --git a/env/build\_cheyenne\_gnu.env b/env/build\_cheyenne\_gnu.env index a30558c..36fc80d 100644 --- a/env/build\_cheyenne\_gnu.env +++ b/env/build\_cheyenne\_gnu.env @@ -14,3 +14,4 @@ export CMAKE C COMPILER=mpicc export CMAKE CXX COMPILER=mpicxx export CMAKE\_Fortran\_COMPILER=mpif90 export CMAKE\_Platform=cheyenne.gnu +export AWESOME\_VARIABLE='fix everything'  $lines$  1-18/18 (END)

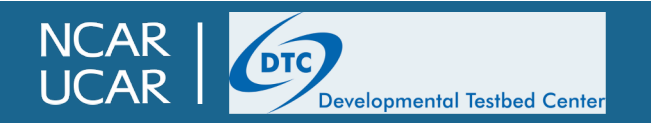

- A git "save point" is known as a *commit*
	- You can create a commit by modifying code, "staging" that code for commit, and then committing
		- Use git add to stage a modified file for commit
		- For new files, you will also use git add to stage them for commit
		- To delete files, use git rm
		- You can use git add on full directories, or even use wildcards, but this is **strongly** discouraged
			- This makes it very easy to accidentally commit files you don't want to commit, which can cause unintended consequences further down the line

```
>git add README.md env/build_cheyenne_gnu.env Newfile.txt
Sait status
On branch release/public-v1
Your branch is up-to-date with 'origin/release/public-v1'.
Changes to be committed:
  (use "git reset HEAD <file>..." to unstage)
        new file: Newfile.txt
        modified: README.md
```
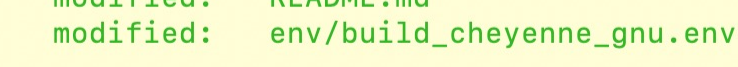

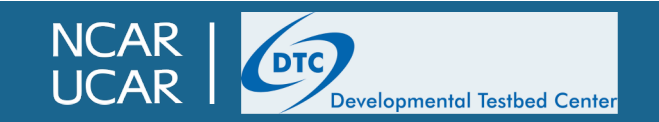

- A git "save point" is known as a *commit*
	- You can create a commit by modifying code, "staging" that code for commit, and then committing
		- Use  $qit$  commit to commit the staged changes; this should bring up a text editor for you to enter your commit message
		- A commit message for your own changes can be as brief or as detailed as you like, but it should be enough to give a rough idea of what was changed and why.

```
Changed some files to make the UFS better. I think. It could be worse I quess.
Regardless, the real code is the friends we've made along the way.
# Please enter the commit message for your changes. Lines starting
# with '#' will be ignored, and an empty message aborts the commit.
# On branch release/public-v1
# Your branch is up-to-date with 'origin/release/public-v1'.
## Changes to be committed:
#new file: Newfile.txt
        modified:
#README, md
#modified: env/build_cheyenne_gnu.env
#\sim\sim
```
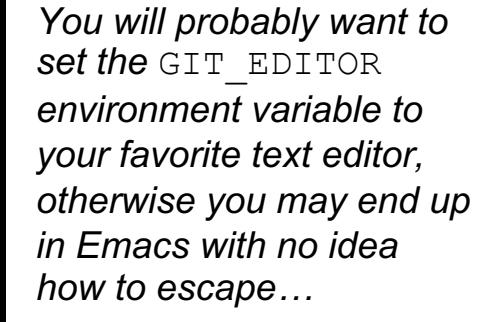

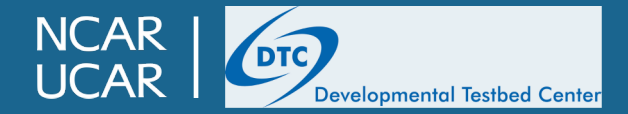

## **git branches**

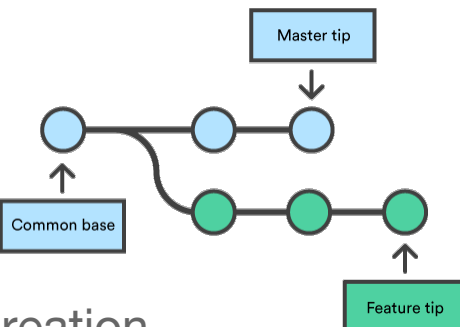

- The simplest repository will consist of a single, linear history all the way back to its creation
- However, it is useful to have the ability to work on multiple changes to a repository in parallel
- Git allows (and encourages) a "branch" functionality
	- Can be used for parallel development of different capabilities or fixes in the code
	- Can be used to separate the code undergoing active development from that being tested for a release, or being kept "stable" for some other purpose.
- If you never change anything, all commits will go on the main branch by default; this is often kept as the "authoritative" version of a project's code
	- Most UFS components use "develop" as the main branch; for others it is "main"
	- The SRW App release that we have been using this week is on branches named "release/public-v##" depending on the release number of that component
	- The name of a branch does not typically matter; it's just for human readability
- Use git checkout  $-b$  your branch name to create a new branch identical to the current branch; it is good practice to always create a new branch when making changes to the code that you will need to keep

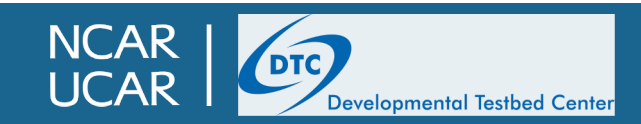

#### **git branches**

**Author: Vincent Driessen** Original blog post: http://nvie.com/archives/323 **License: Creative Commons** 

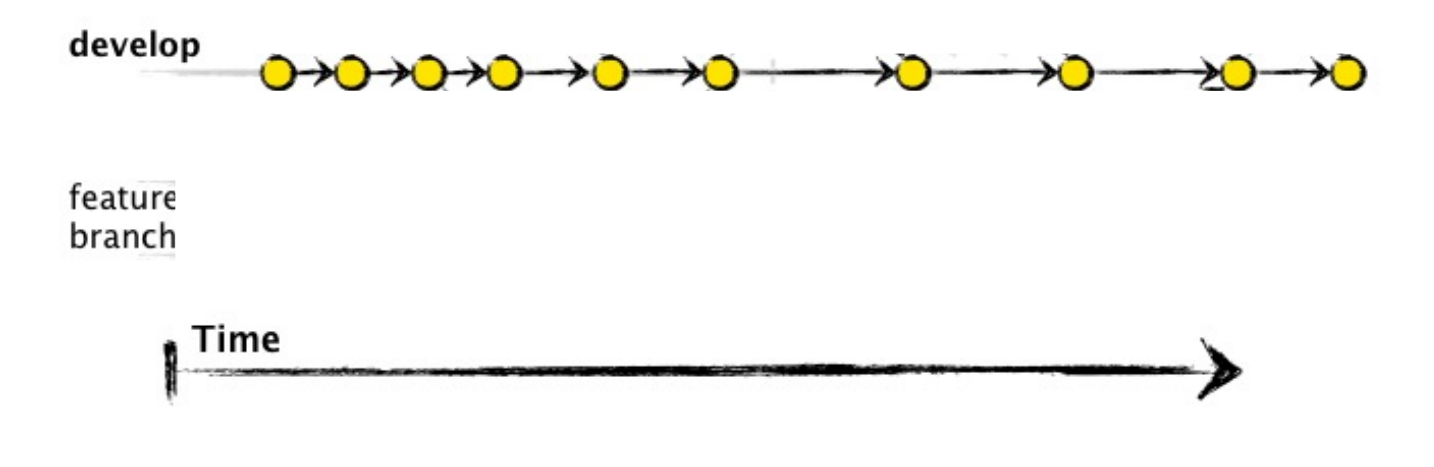

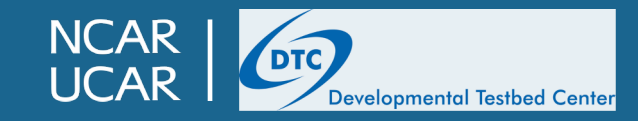

## **git tags**

- As mentioned earlier, each git commit has a unique 40 character "hash" that identifies it
	- It is unique, but not very memorable
- Git tags allow a hash to be referenced in a human-readable way
	- Can be checked out just like branches
	- Essentially tags are an easily referenced, permanent "snapshot" of the code
- Git tags are typically created by repository managers for important events
	- An official code release, *e.g.* v1.0.1
	- A stable, well-tested version of the code
	- A reference to a specific event in the repository history that should be preserved

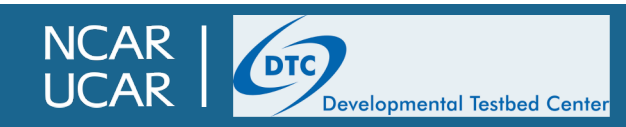

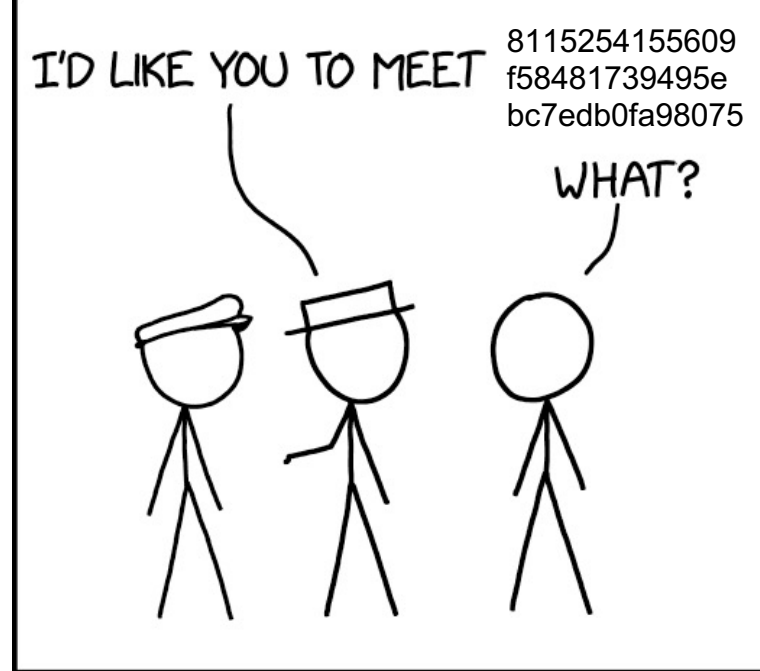

## **This isn't a paid advertisement for**

- Even for tracking small projects on your personal machine,
	- Just git init (creates new repository), git add, and git commit you have a repository for your project!
	- [Trust me, I wish someone had told m](https://git-scm.com/docs/gittutorial)e this in grad school
- git is an incredibly powerful tool, and we can only barely so surface today. Some more very useful commands include:
	- git diff **Can compare two files, two commits, two branches, etc.** 
		- git merge **Can merge the changes from one branch to anotherm**
	- -

Developmental Testbed Center

**NCAR ICAR** 

- 
- git stash **Temporarily "stash away" your current change**
- git cherry-pick Can move individual commits from one branch git blame Gives a line-by-line summary of when and how git bisect Can help determine when a certain change occurred in the Can help determine when a certain change oc
- 
- For more information on git, the official documentation is quite
	- https://git-scm.com/docs/gittutorial

## **Git….Hub?**

- GitHub is a website specifically for hosting and maintaining git repositories, as well as collaboration, testing, and documentation tools
- Like git itself, GitHub is widely used in the software development community
- GitHub allows for many additional capabilities on top of the built-in git functionality
	- Forks
	- Pull requests
	- Issue tracking
	- Wiki
	- etc.

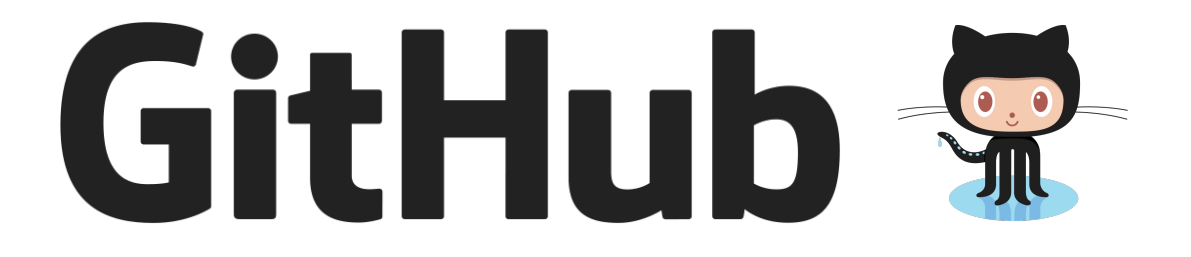

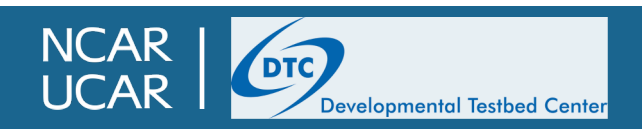

#### **GitHub**

#### • Example: https://github.com/ufs-community/ufs-srweather-appp.

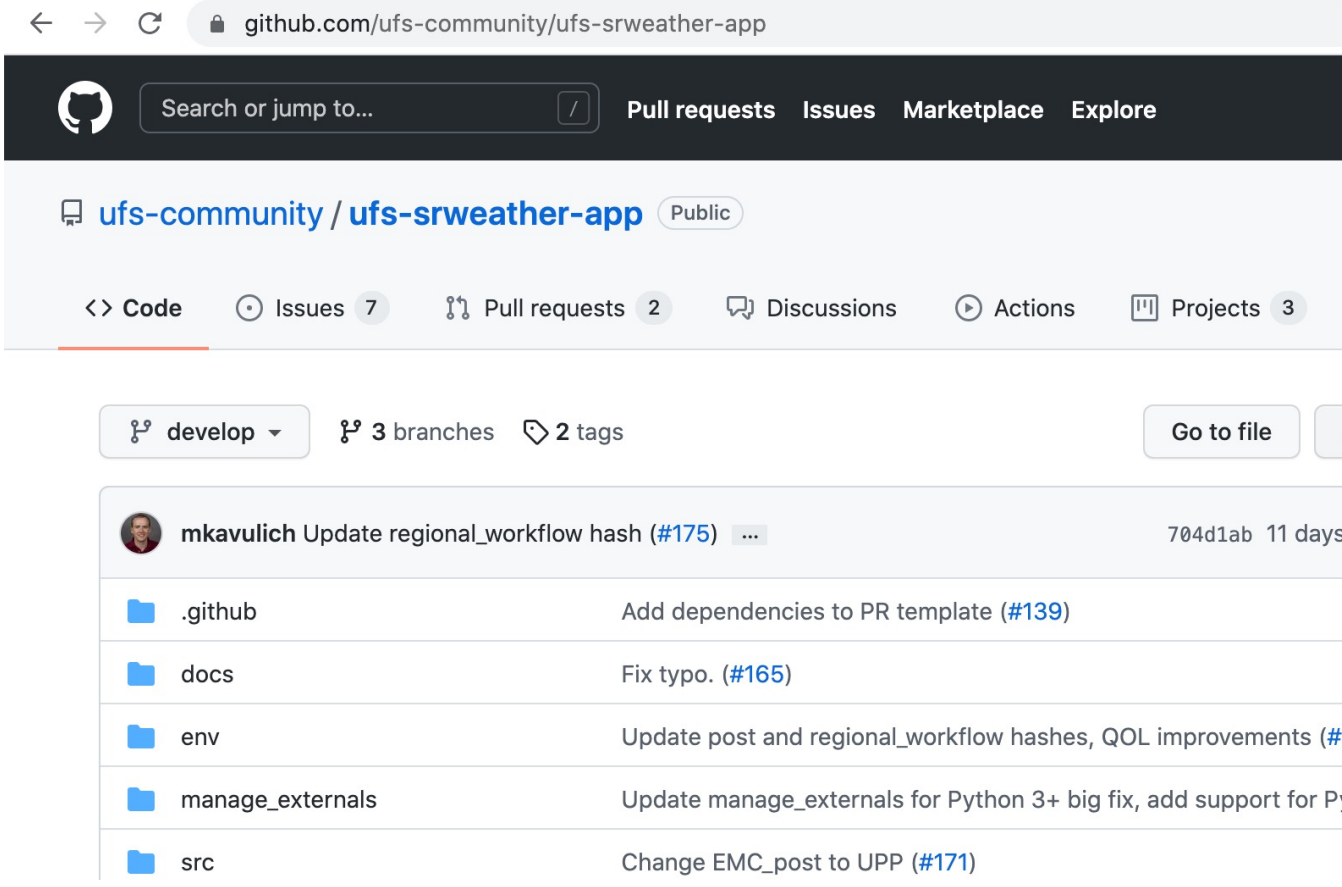

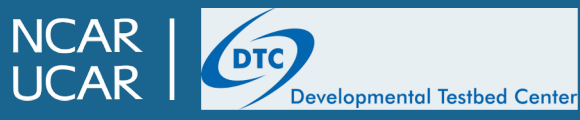

#### **GitHub**

#### • Example: https://github.com/ufs-community/ufs-srweather-appp.

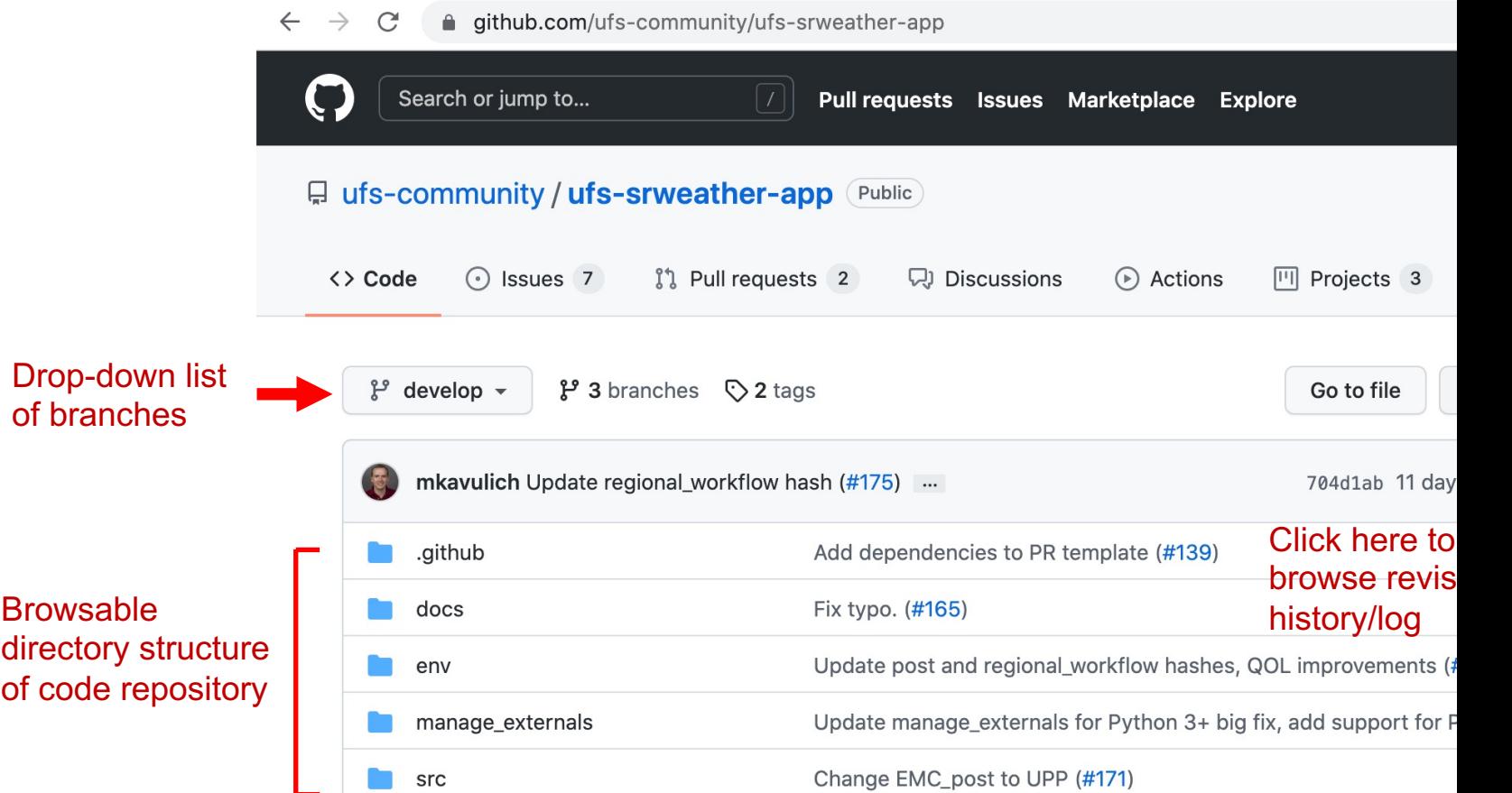

NCAR<br>UCAR

DTC

Developmental Testbed Center

#### **GitHub Issues**

- The GitHub Issue Tracker is a great tool for communication with other collaborators on a given repository
	- Issues are simply numbered messages associated with a repository
	- Reasons for opening an issue include:
		- Pointing out a bug in the code
		- Requesting a feature
	- Typically issues consist of a title briefly describing the issue, followed by more detailed text
	- Issues can be closed (resolved) by Pull Requests

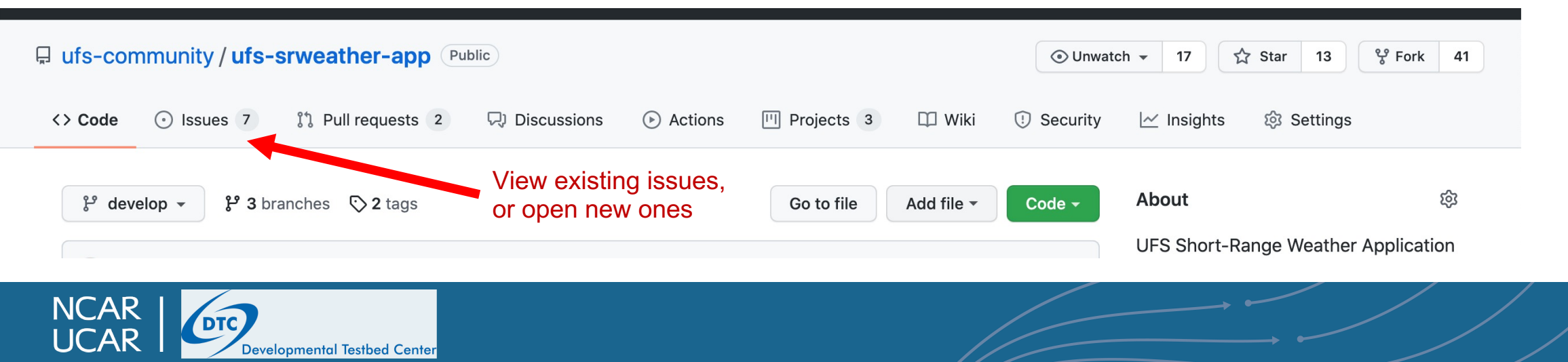

#### **GitHub Issues**

#### • https://github.com/ufs-community/ufs-srweather-app/is

#### 무 ufs-community / ufs-srweather-app Public

**N** 

**I ICAR** 

D

Developmental Testbed Center

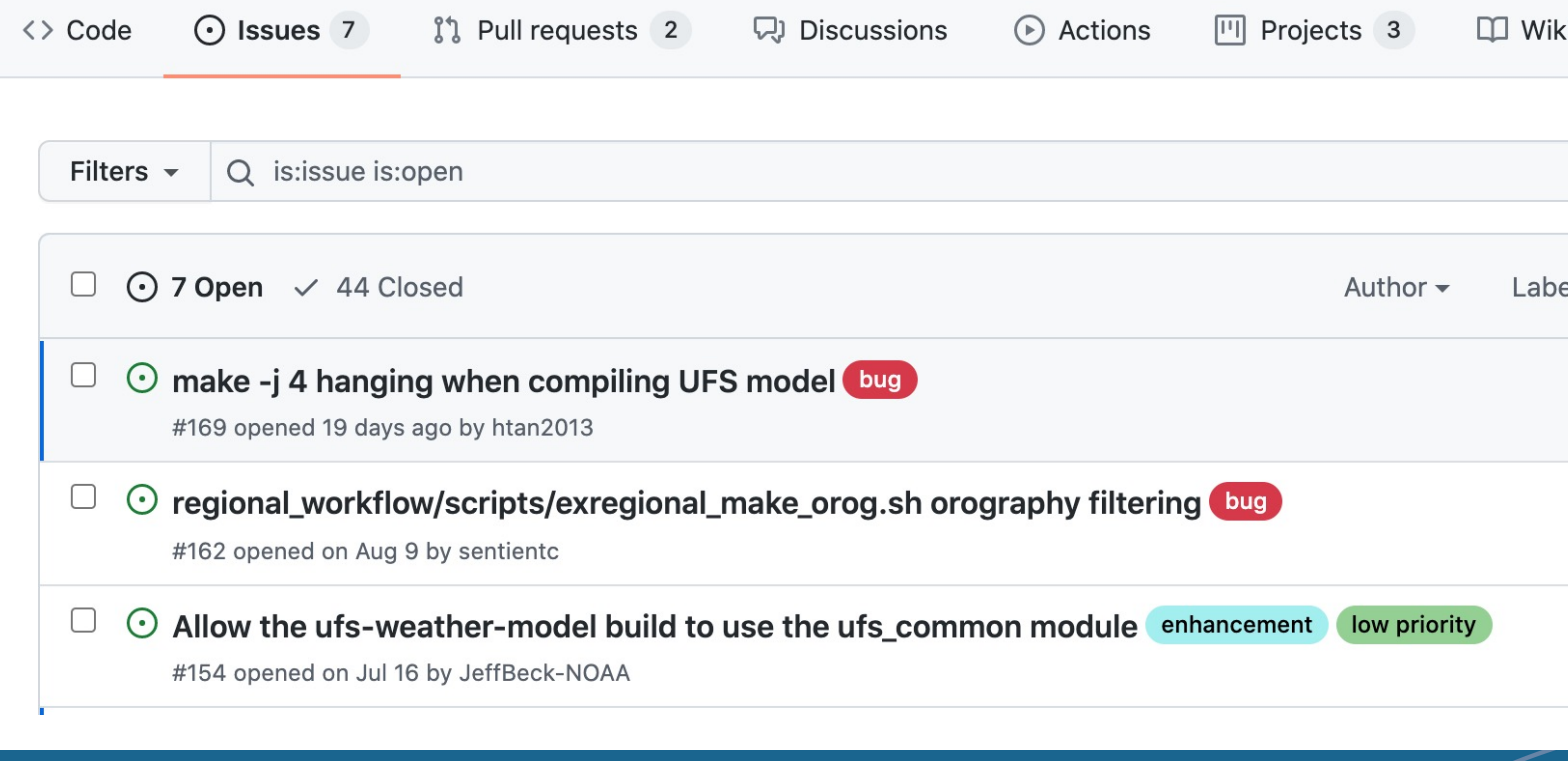

#### **GitHub Issues**

#### Fix to allow quilting with non-factors for layout  $\#244$

 $\bigcirc$  Open chan-hoo opened this issue 14 days ago  $\cdot$  3 comments

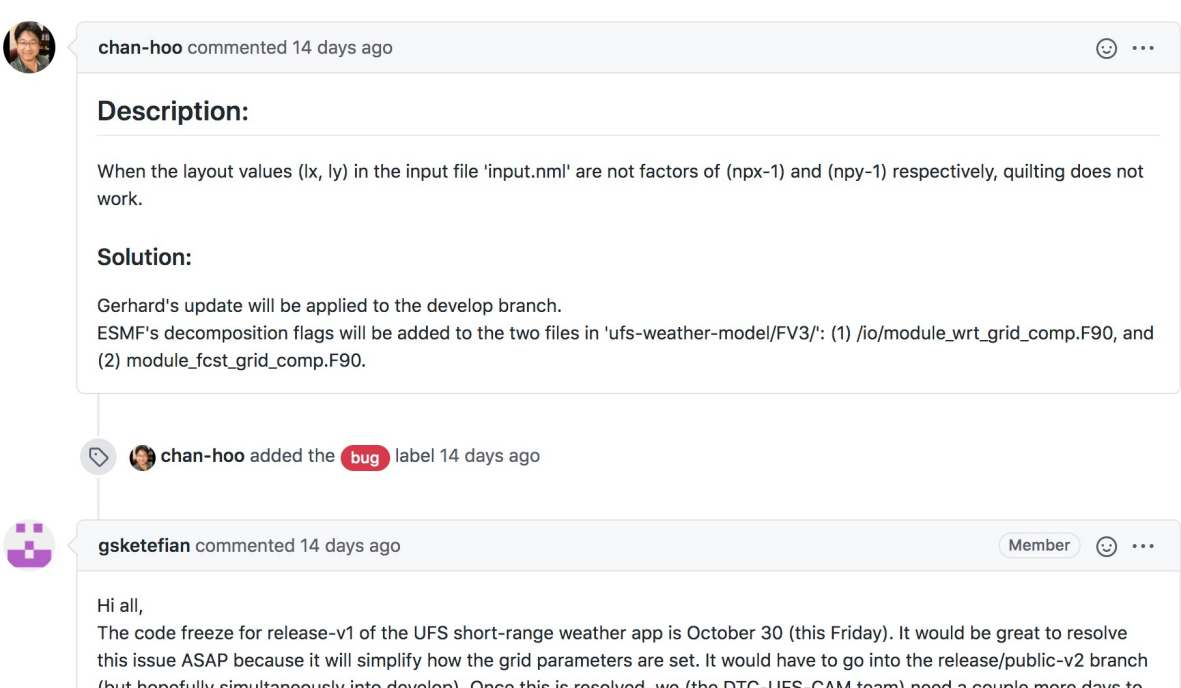

(but hopefully simultaneously into develop). Once this is resolved, we (the DTC-UFS-CAM team) need a couple more days to then fine-tune and test the three supported grids (RRFS\_CONUS\_25km, RRFS\_CONUS\_13km, and RRFS\_CONUS\_3km) and modify the workflow scripts accordingly. @jwolff-ncar @JeffBeck-NOAA @llpcarson @mkavulich @JulieSchramm @fentoad72

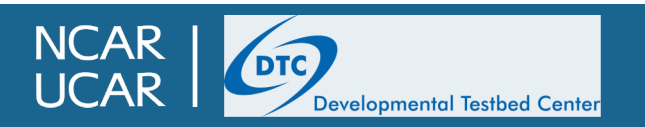

- GitHub allows individuals to keep their own copy of the "authoritative" repository; this is known as a "fork"
	- A fork, like every other git repository, is a full, stand-alone repository, containing the entire commit history, all branches and tags
	- The fork is stored under your own GitHub account, and you have full permissions to make as many changes as you want without affecting the authoritative repository

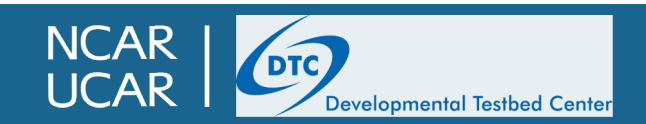

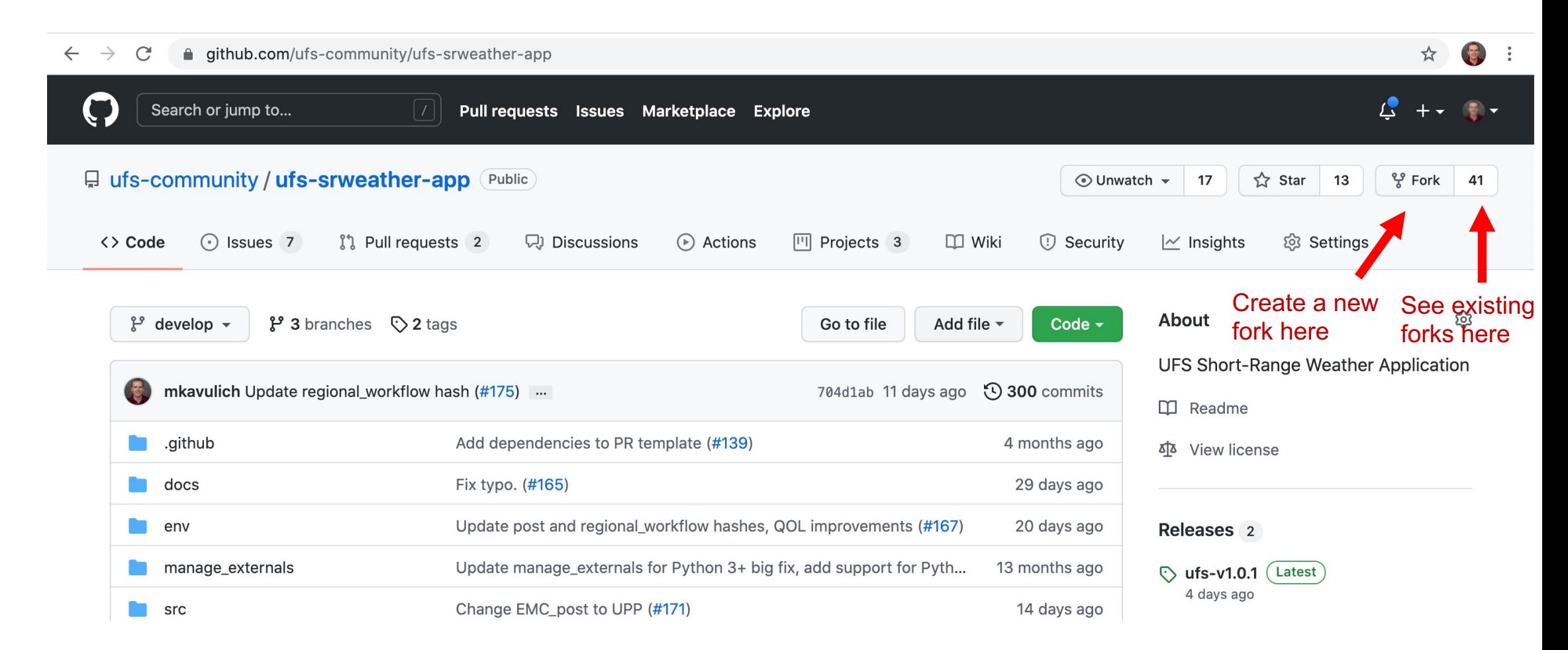

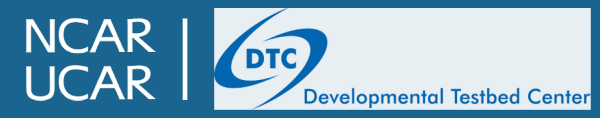

- All development and new contributions should come from a user's fork
	- You might see a box asking where the fork should be created; choose your username

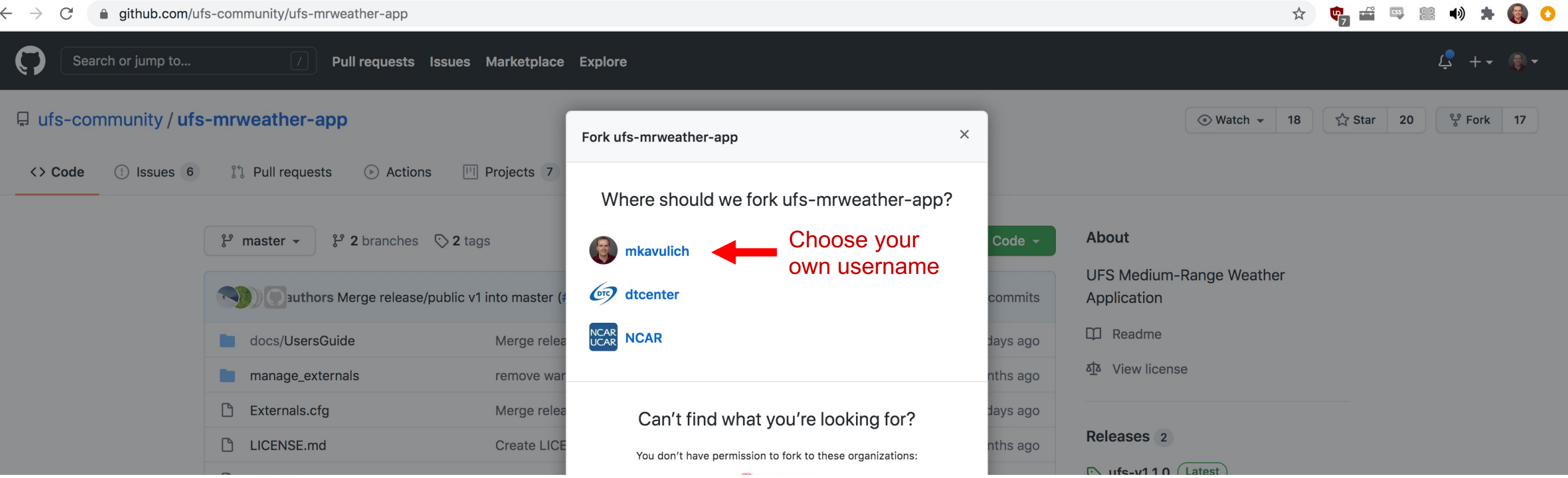

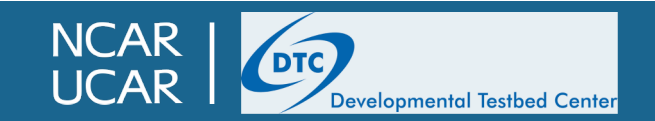

• All development and new contributions should come from a user's fork

**NC** 

Developmental Testbed Center

– After forking, you should see the same code you did before, but at a different URL

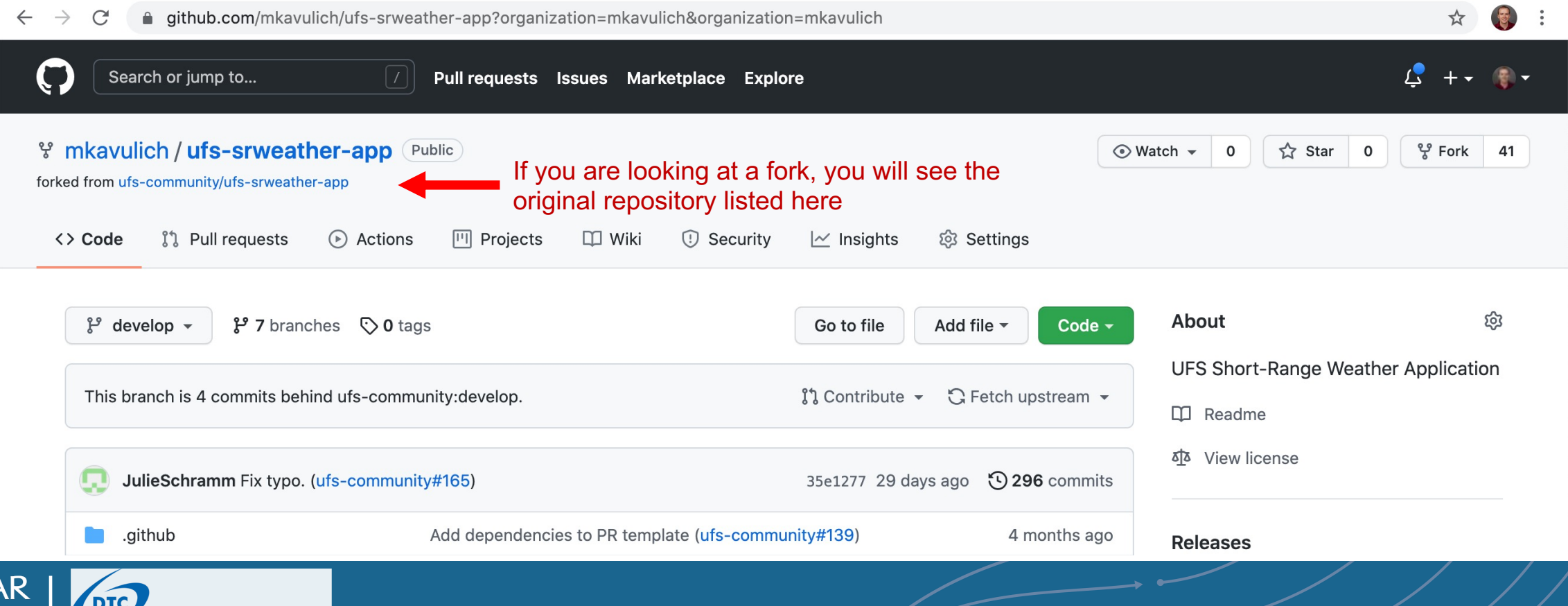

- All development and new contributions should come from a user's fork
	- Once your fork is created, in order to do work with the code and make changes to the code, you will clone your fork instead of the main repository

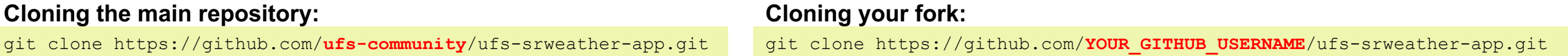

- Aside from the different URL, working in a clone of your fork is the same as working in a clone of the main repository
- Don't make changes directly to the develop branch! Instead, start with develop and create a new branch for your changes

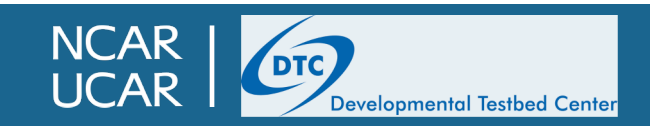

#### **A bit of git we haven't covered yit: git push and pull**

- When commits are made, they are initially only on the local clone of your repository
- In order to get your code changes back to the main repository on GitHub, you will need to "push" those commits back to the origin, using the git push command

```
|>git push
Username for 'https://github.com': mkavulich
[Password for 'https://mkavulich@github.com':
Counting objects: 6, done.
Delta compression using up to 72 threads.
Compressing objects: 100% (5/5), done.
Writing objects: 100\% (6/6), 560 bytes | 0 bytes/s, done.
Total 6 (delta 4), reused 0 (delta 0)
remote: Resolving deltas: 100% (4/4), completed with 4 local objects.
remote:
remote: Create a pull request for 'test' on GitHub by visiting:
             https://github.com/mkavulich/ufs-weather-model/pull/new/test
remote:
remote:
To https://github.com/mkavulich/ufs-weather-model
 * [new branch]
                      test \rightarrow test\vert
```
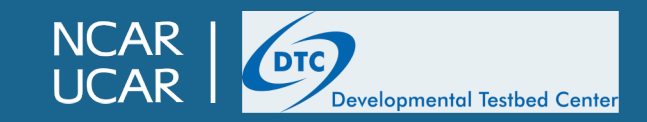

#### **A bit of git we haven't covered yit: git push and pull**

- When commits are made by others to the main repository, they do not automatically populate into your local clone
- In order to get the most up-to-date code from GitHub, you will need to "pull in" the latest commits, using the git pull command

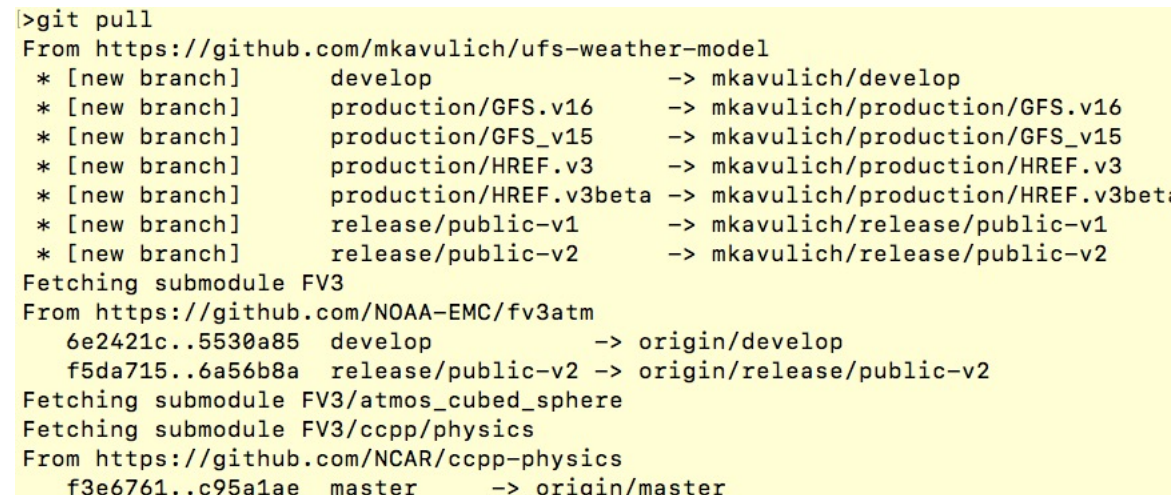

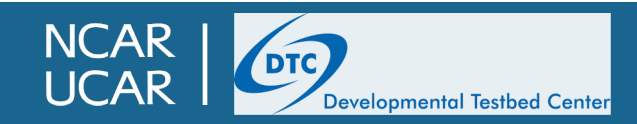

#### **GitHub Pull Requests**

- If you would like to make a change to a repository, you can do so via a "Pull Request"
	- A pull request, often abbreviated PR, is a request to have your changes "pulled" in to the official repository from your fork
	- A PR can be applied between any two branches in any repositories with a common history, but traditionally they are applied from a fork to the main repository
	- When opening a PR, it is generally expected you will provide a description of the changes, a justification for the changes (fixing a bug, adding a feature, etc.), and a summary of tests conducted
		- Different projects will have different requirements: more on that later

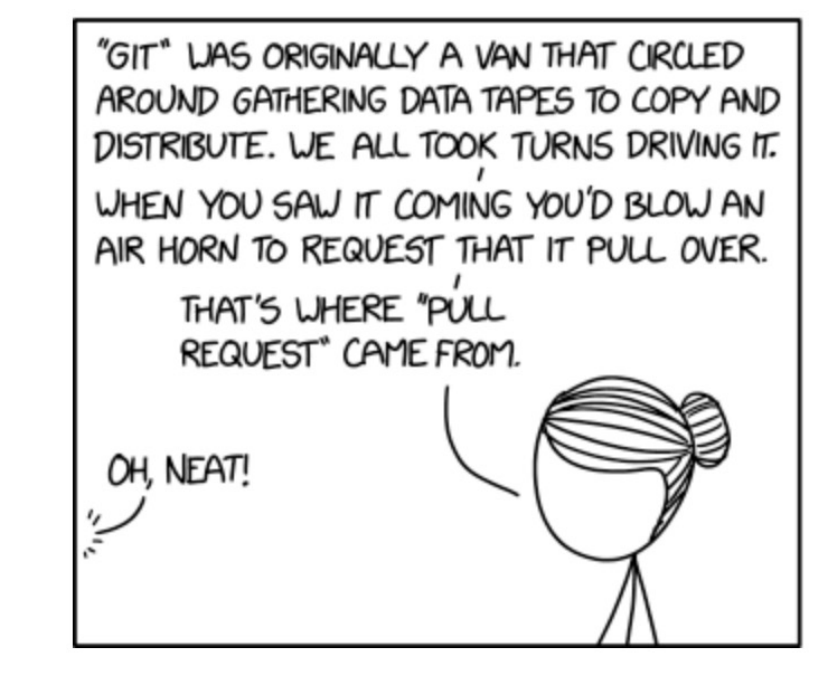

You are welcome to blow an air horn when opening a pull request if you wish. Just do it in your own lab.

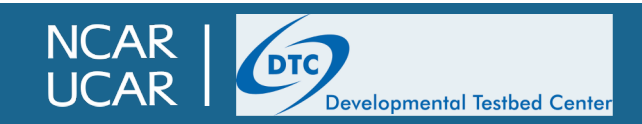

#### **GitHub Pull Requests**

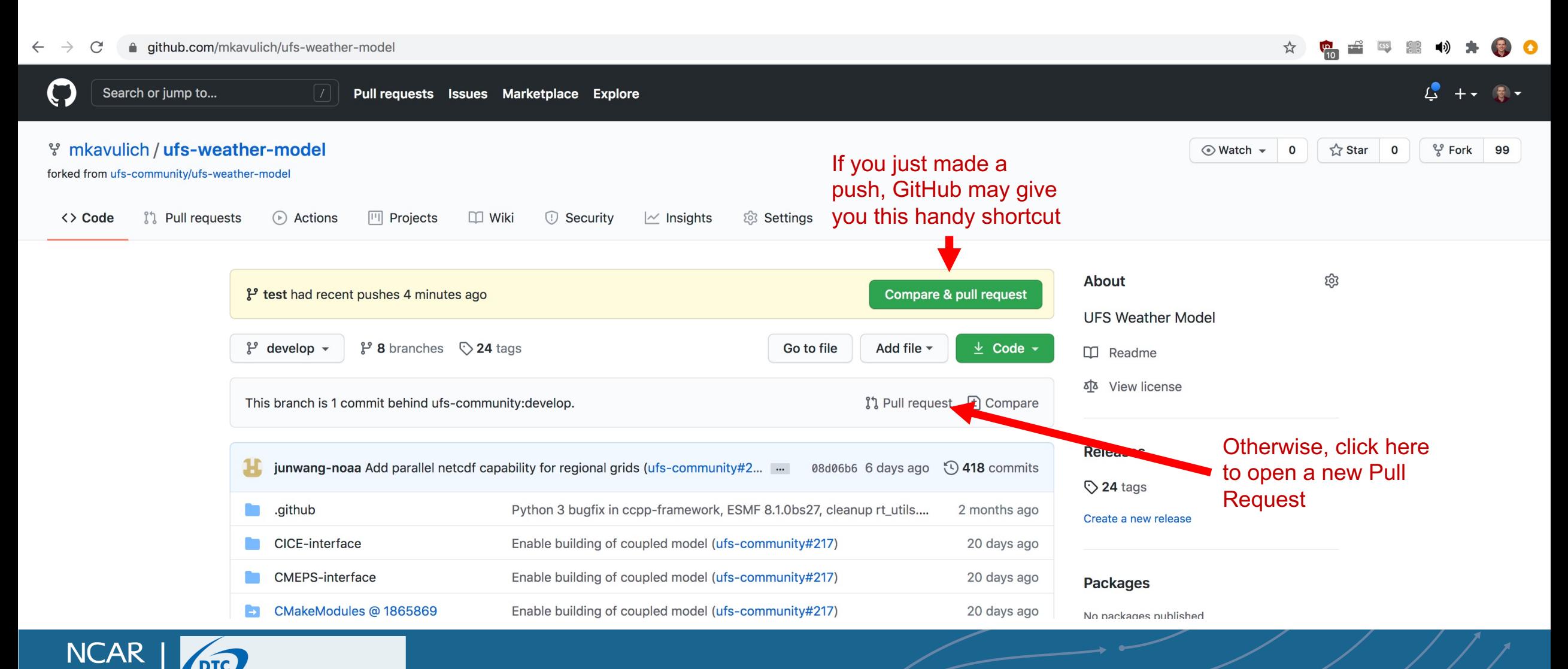

Developmental Testbed Center

## **Outline**

- Version control: Git and Github
	- Version control overview
	- Using git software on the command line
	- Using Github
- UFS-SRW structure, Submodules, and Manage Externals
- Making and contributing changes to the UFS code
	- Changing code for development purposes
	- Contributing code back to individual repositories
		- Testing requirements
		- Pull requests

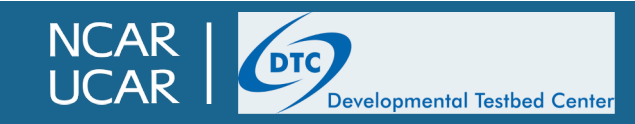

## **UFS-SRW Structure**

- The UFS-SRW is composed of a number of individual, stand-alone codes, most of which were initially independent components
- Each of these components is in its own separate repository
- Many components, such as the weather model, have additional subcomponents: not all are listed here!

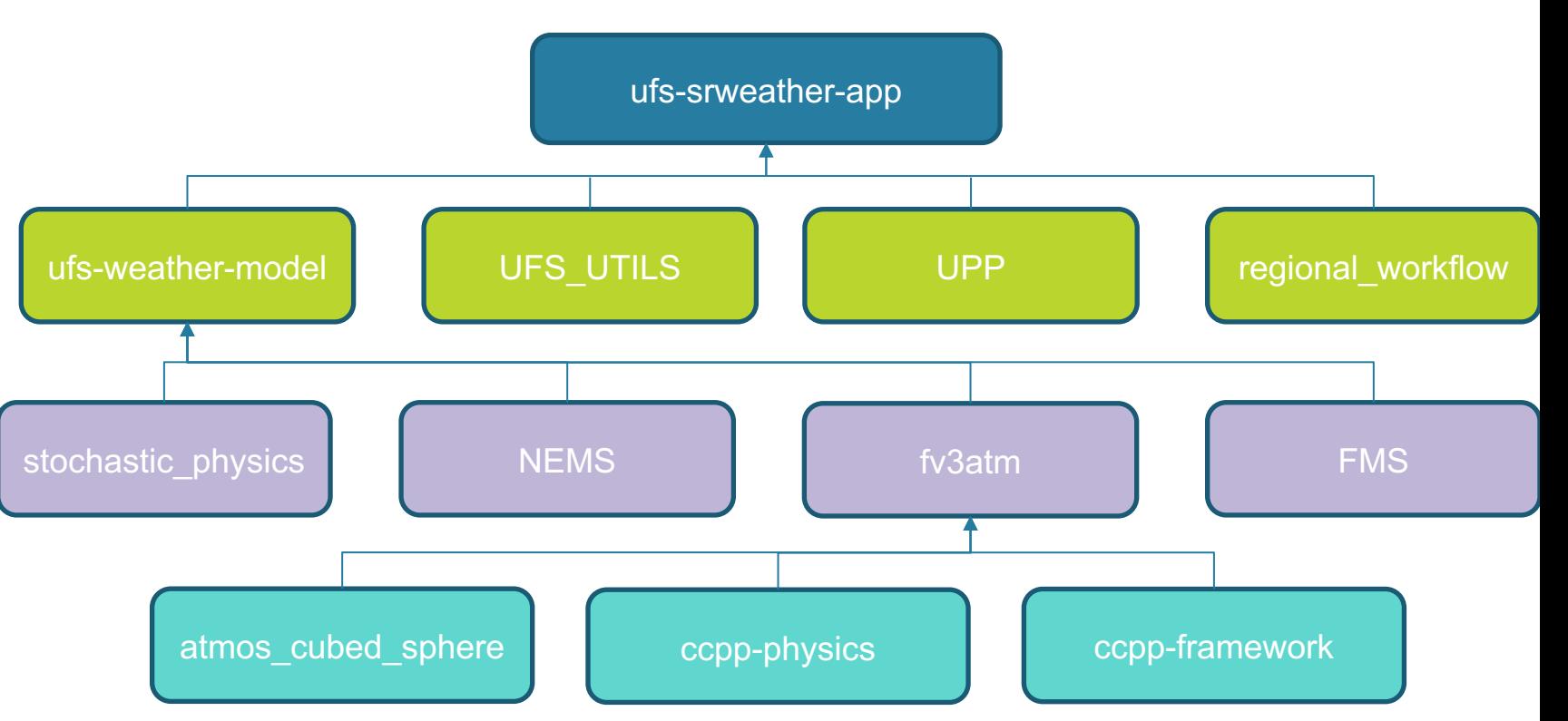

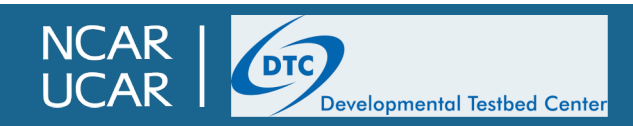

## **UFS-SRW Structure**

- ufs-weather-model
	- The main repository for the weather model and its components

• fv3atm

- Contains the atmospheric component of the weather model
- ccpp-physics
	- Contains the GFS/RRFS physics schemes
- atmos\_cubed\_sphere
	- Contains the FV3 dynamical core

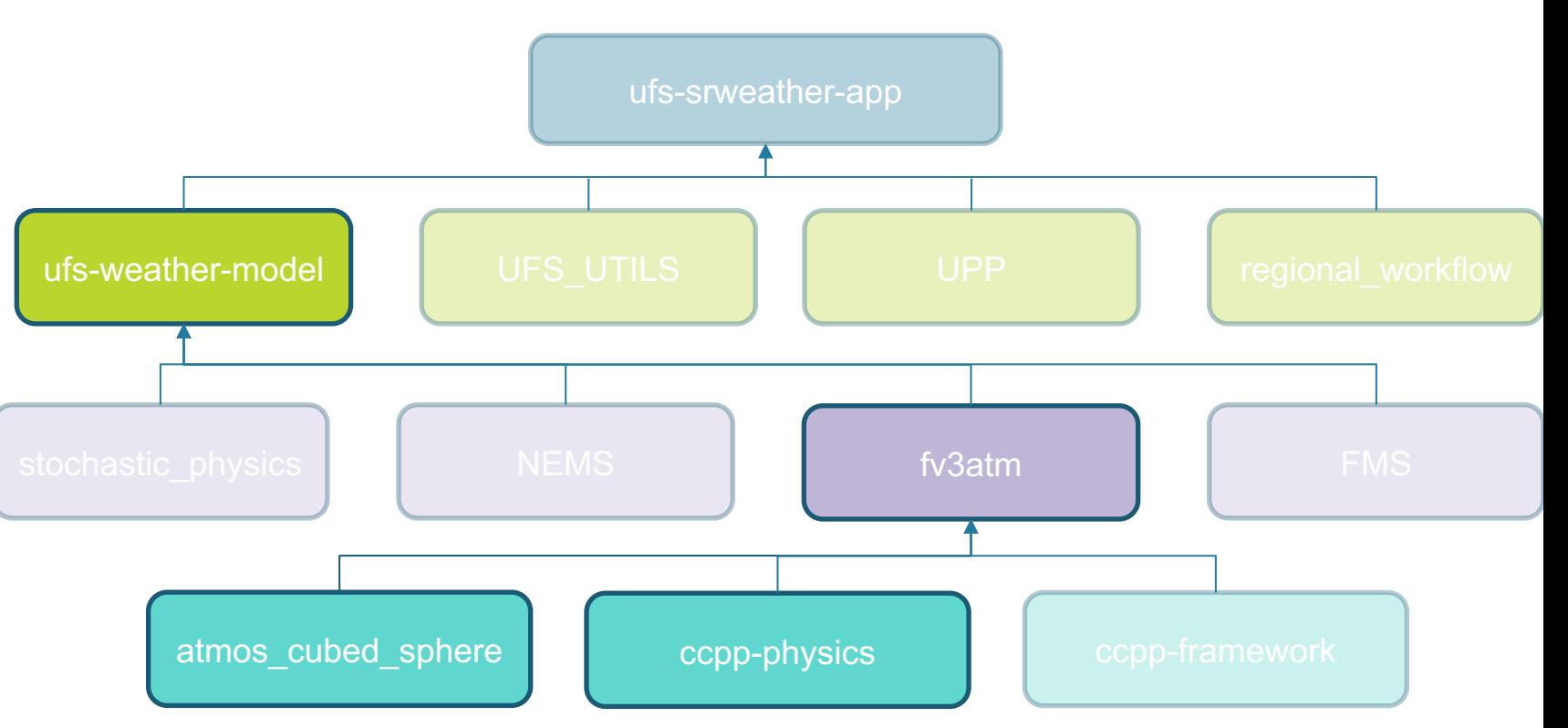

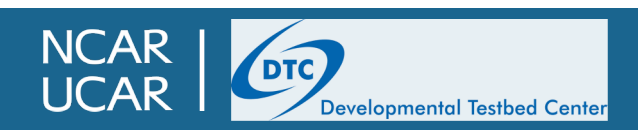

## **[Submodules, and Manag](https://git-scm.com/book/en/v2/Git-Tools-Submodules)e External**

- How are all these repositories linked together? Surely it a nightma[re to keep track of all the changes goin](https://github.com/ESMCI/manage_externals)g into every repository…
- This is handled through manage\_externals and submodules
	- Submodules are a native functionality of git (https://gitscm.com/book/en/v2/Git-Tools-Submodules)
		- A repository can be linked as a subdirectory as another repository
		- Submodules are tracked in a top-level ".gitmodules" file
	- manage\_externals is a tool developed and maintained by a number of people at NCAR and other national labs for use with CESM (https://github.com/ESMCI/manage\_externals)
		- Adds some additional functionality on top of submodules
		- External repositories are tracked in the top-level "Externals.cfg"

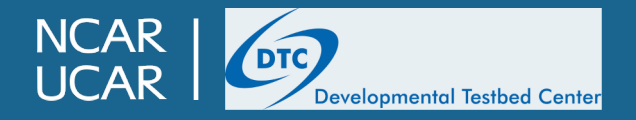

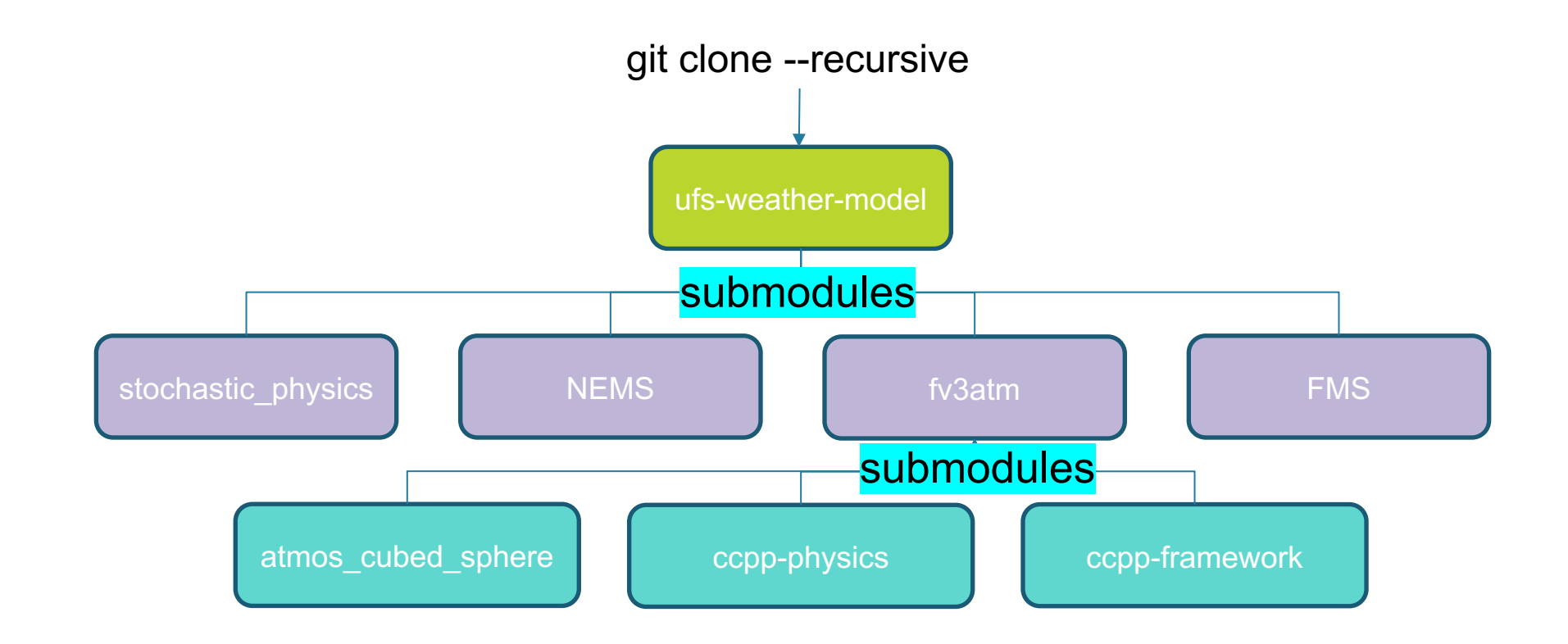

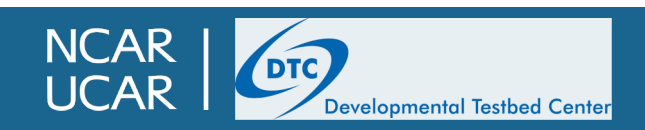

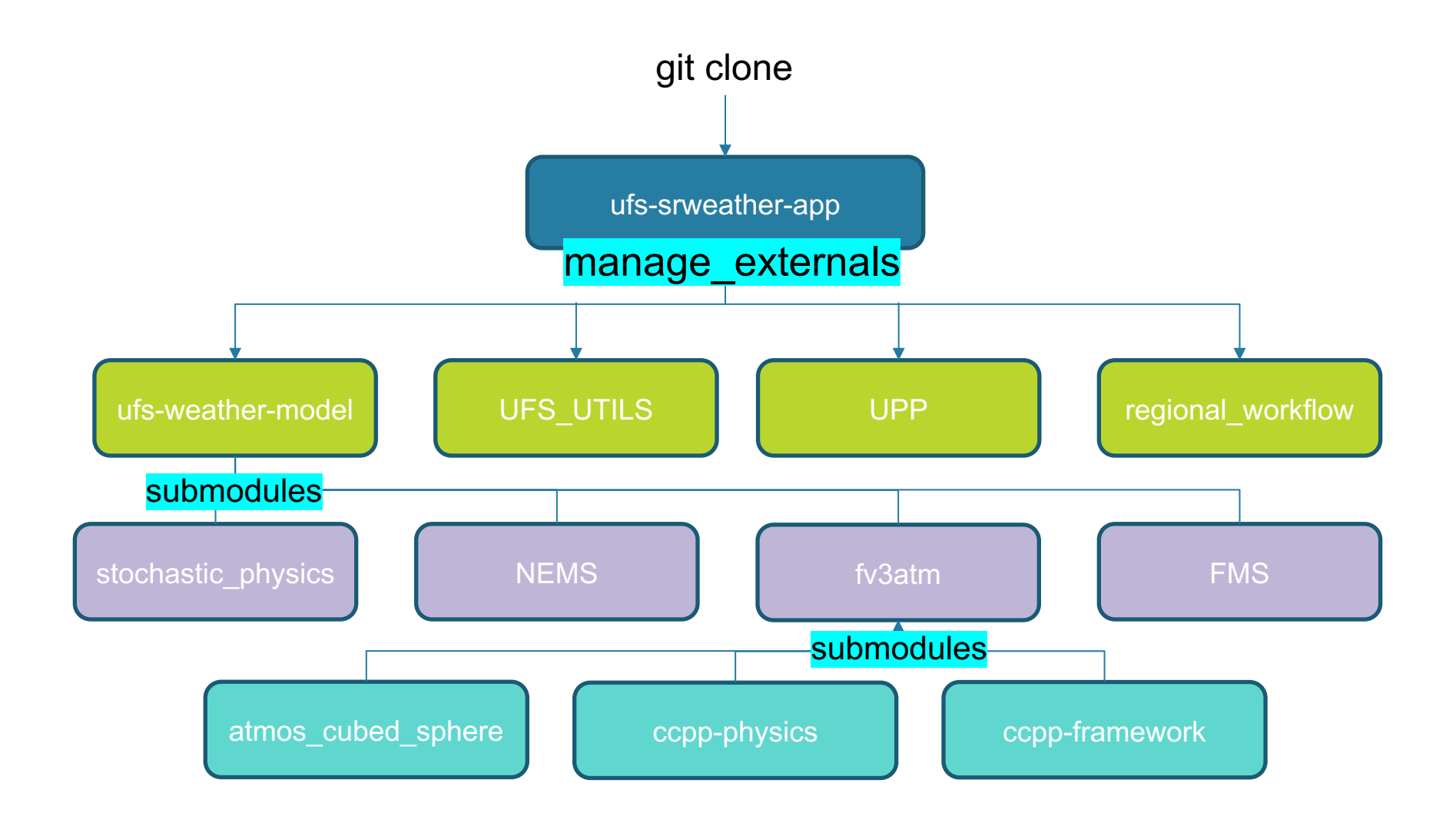

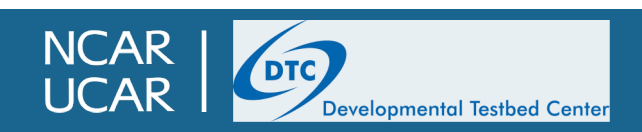

## **Outline**

- Version control: Git and Github
	- Version control overview
	- Using git software on the command line
	- Using Github
- UFS-SRW structure, Submodules, and Manage Externals
- Making and contributing changes to the UFS code
	- Changing code for development purposes
	- Contributing code back to individual repositories
		- Testing requirements
		- Pull requests

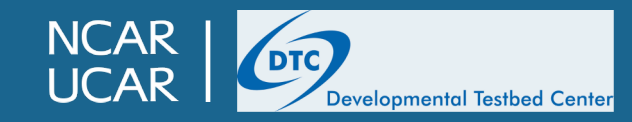

#### **Changing code for development purposes**

- The SRW App uses a cmake-based build system that allows for easy rebuilding of the code after making changes
- For most changes, modify the code in the ufs-srweather-app/src directory, then rerun make
- The make utility keeps track of changed files, and only rebuilds the necessary code

*Caveat: If you make changes to the build system, prerequisite libraries, or other dependencies, you will need to re-build from scratch*

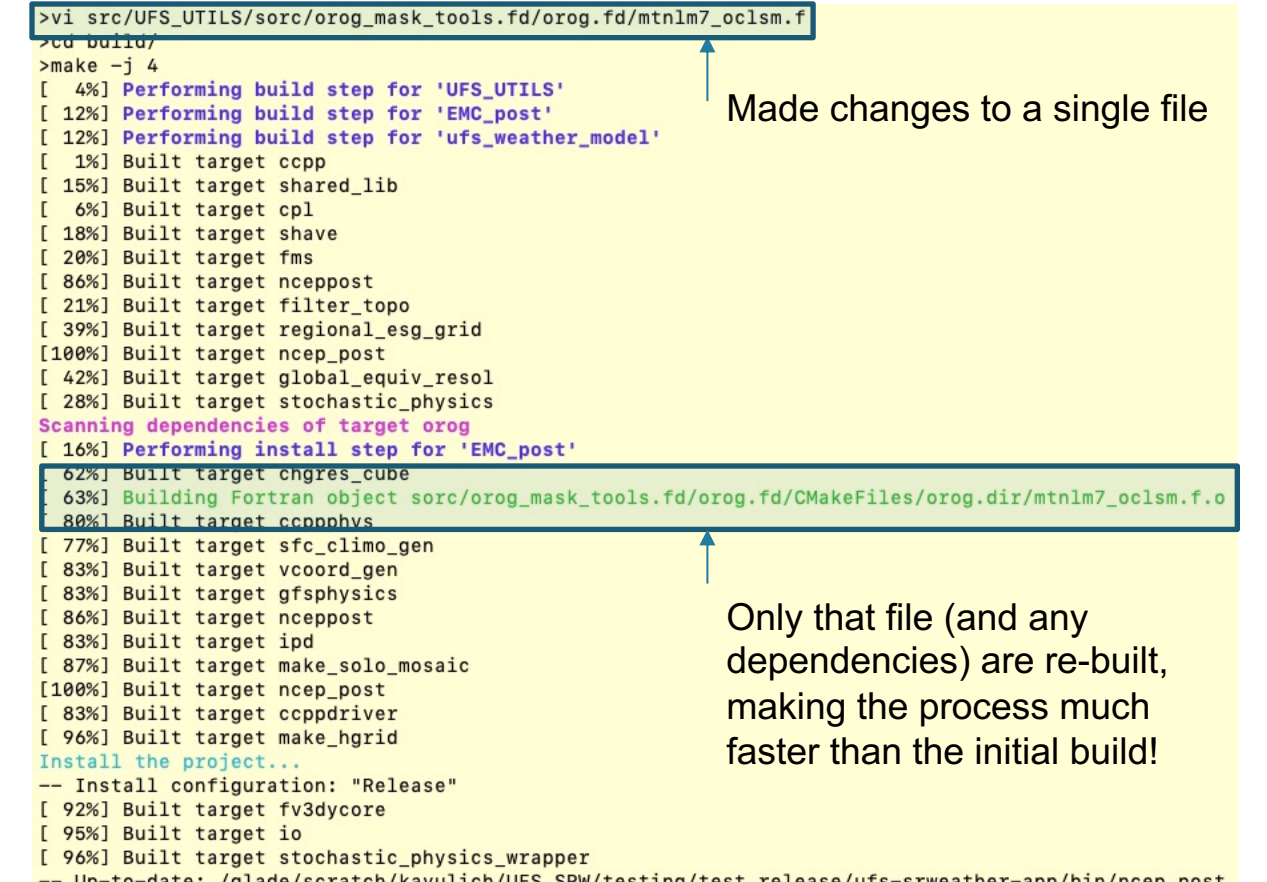

- to-date: /glade/scratch/kavulich/UFS\_SRW/testing/test\_release/ufs-srweather-app/bin/ncep\_post
- -- Up-to-date: /qlade/scratch/kavulich/UFS\_SRW/testing/test\_release/ufs-srweather-app/include

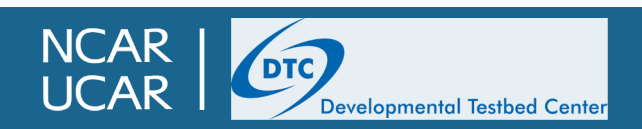

## **Contributing code back to the UFS**

- The first thing you will need to do is switch to the develop branch of the repository
	- The released code is version 1.0.1, and is frozen aside from bug fixes since early 2021. By the time you start your development, the main branch will be fa ahead of the release branch
	- Just running git clone https://github.com/ufs-community/ufs-srweather-app (without the `-b` argument) will check out the default "develop" branch
- In the develop branch, the latest well-tested hashes of each repository are cloned; these are far more recent than the tags used in the release branch
- Before making changes, you should create a "fork" of the repository/ies you will be changing

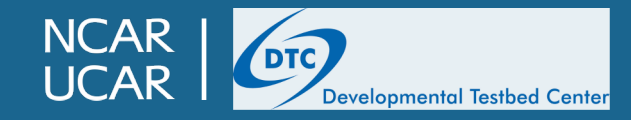

## **Contributing code back to the UFS: C**

- To fork a repository, you will need to create a GitHub ad one).
- Then go to the repository you are interested in; in this c
	- https://github.com/ufs-community/ufs-weather-model

**JCAR** 

Developmental Testbed Center

In the top right, there is a "Fork" button that you can cli

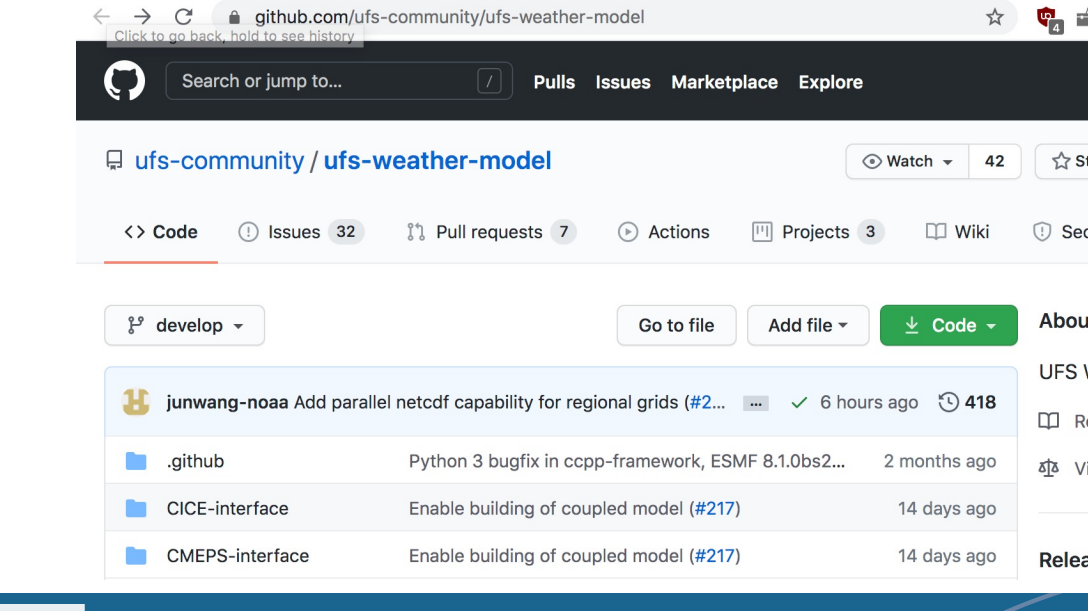

#### **Contributing code back to the UFS : Committing changes**

- Once your fork has been created at https://github.com/YourUsername/ufs-weather-model, you can then modify Externals.cfg to check out your fork instead of the authoritative repository
	- repo url = https://github.com/<del>ufs-community</del>/ufs-weather-model/  $\rightarrow$  YourUsername
- **Then run** ./manage\_externals/checkout\_externals to check out the code as usual; this time, instead of cloning the authoritative ufscommunity/ufs-weather-model repository, manage\_externals will clone your fork of ufs-weather-model
- Create a new branch and commit changes to your fork as described earlier.
	- qit add newfile changed file

velopmental Testbed Center

**NCAR** 

- git commit –m 'Added new file and changed another one...for science!'
- Push your changes back to your fork on GitHub
	- git push --set-upstream origin branchname

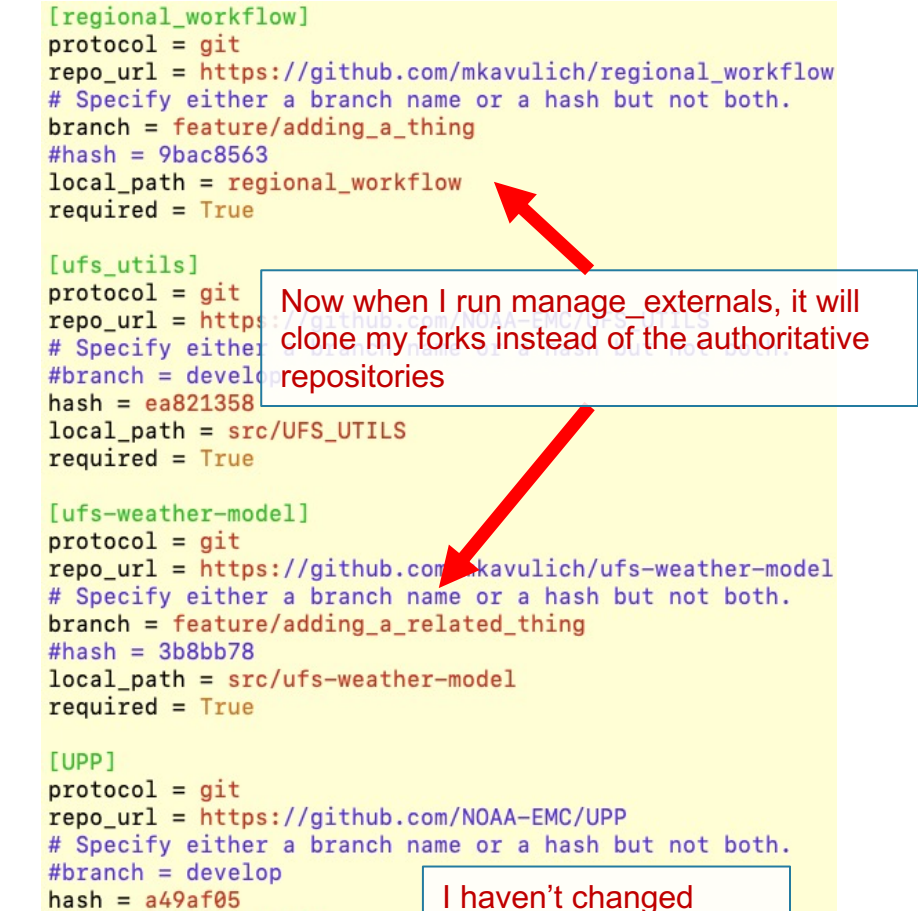

 $local$ <sub>path</sub> =  $src/UPP$  $required = True$ 

anything in UPP, so I'll leave this as-is

#### **Contributing code back to the UFS: Opening a Pull Request**

- Once your changes are working to your satisfaction, and have been pushed back to GitHub, you are now ready to open a Pull Request
- Visit your fork on GitHub via your favorite internet browser, and click "Pull Request"

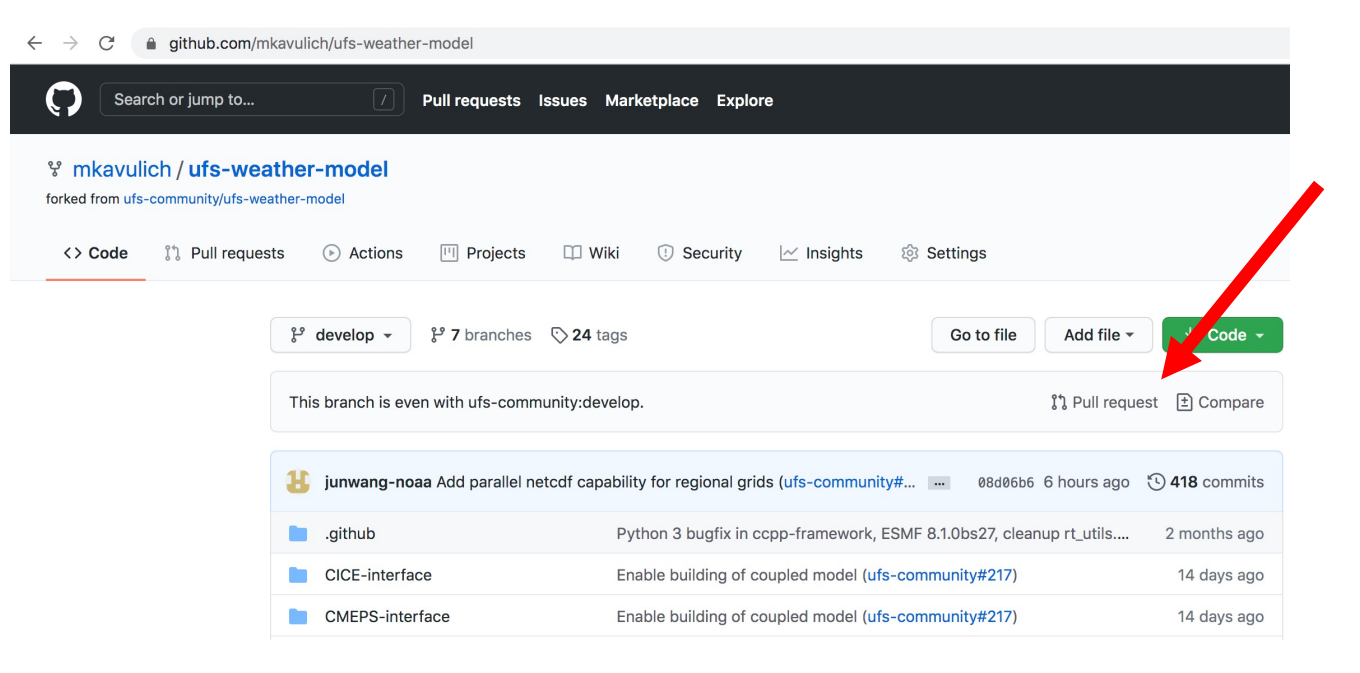

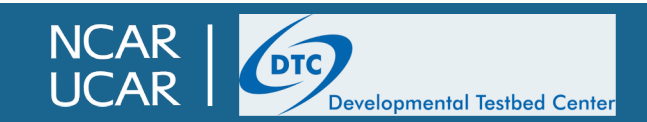

#### **Contributing code back to the UFS: Opening a Pull Request**

- From the dropdown menu at right, select the branch you just pushed to your fork
- After selecting the correct branch, select "Create pull request"

#### **Create pull request**

#### **Comparing changes**

Choose two branches to see what's changed or to start a new pull request. If you need to, you can also compare across forks.

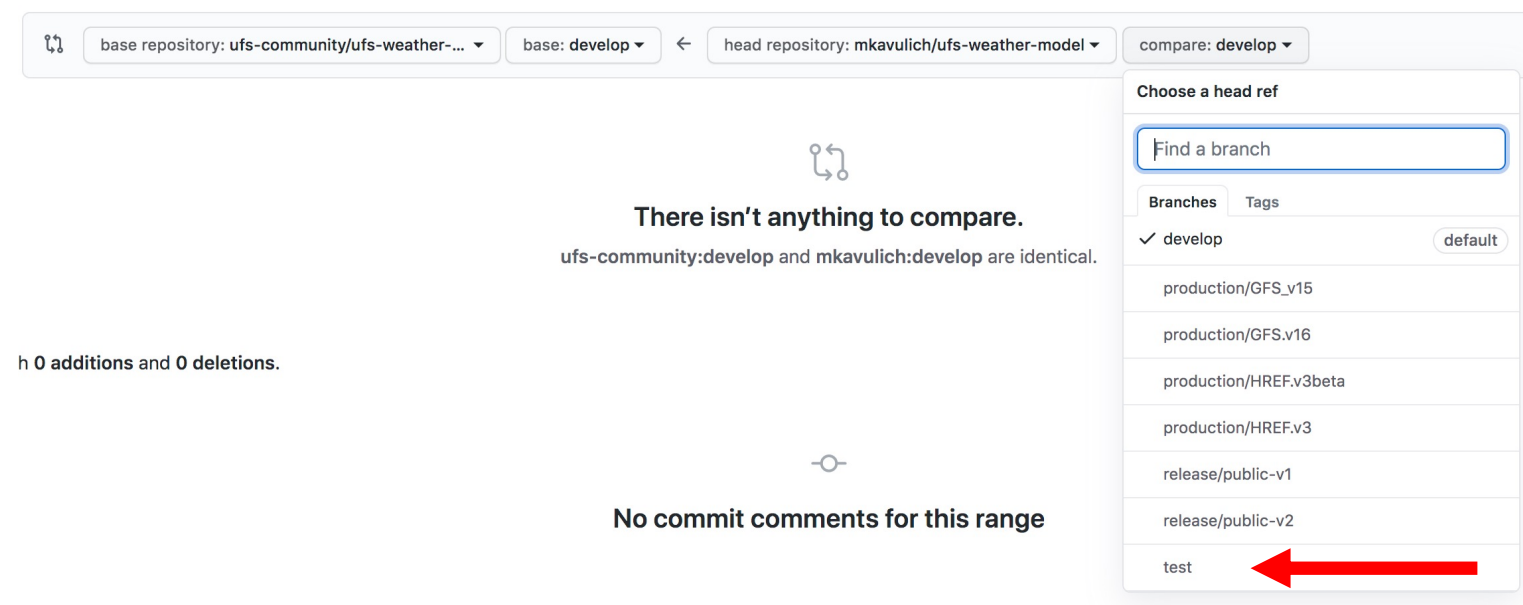

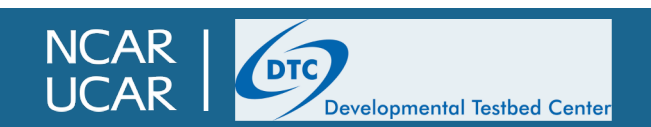

#### **Contributing code back to the UFS: Opening a Pull Request**

- And now, it's time to make your request!
	- Create a brief but descriptive title in the first box
	- Add more details about the changes and their purpose in the large box
		- For PRs that consist of many commits, this is where your own commit message history can come in handy; if you have been including descriptive commit messages all along then this step is a lot less work!
	- For some repositories, ufs-weather-model included, the message box will be filled in with a template; in that case you should follow the instructions provided
- When you are finished filling in all the details, you can hit "Create pull request" to open the PR

#### Open a pull request

Create a new pull request by comparing changes across two branches. If you need to, you can also compare across forks

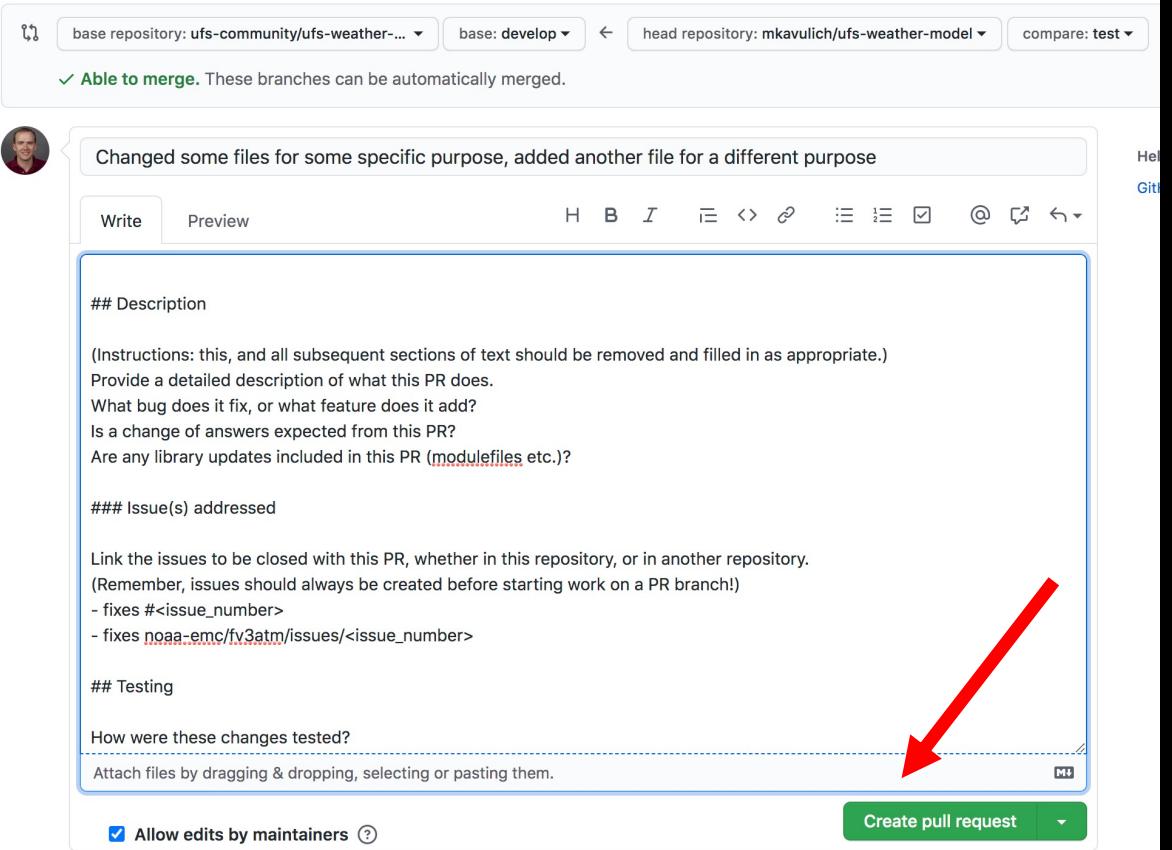

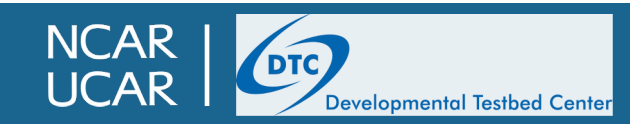

### **Contributing code back to the UFS: Continuing a Pull Request**

- Be prepared to respond to questions or concerns from code managers and other community members!
- Make requested changes to the code so that your Pull Request can be approved and merged to the main branch
	- Pull requests are tied to a specific branch, so if you need to make changes, simply add new commits to that branch and push them back to **GitHub**

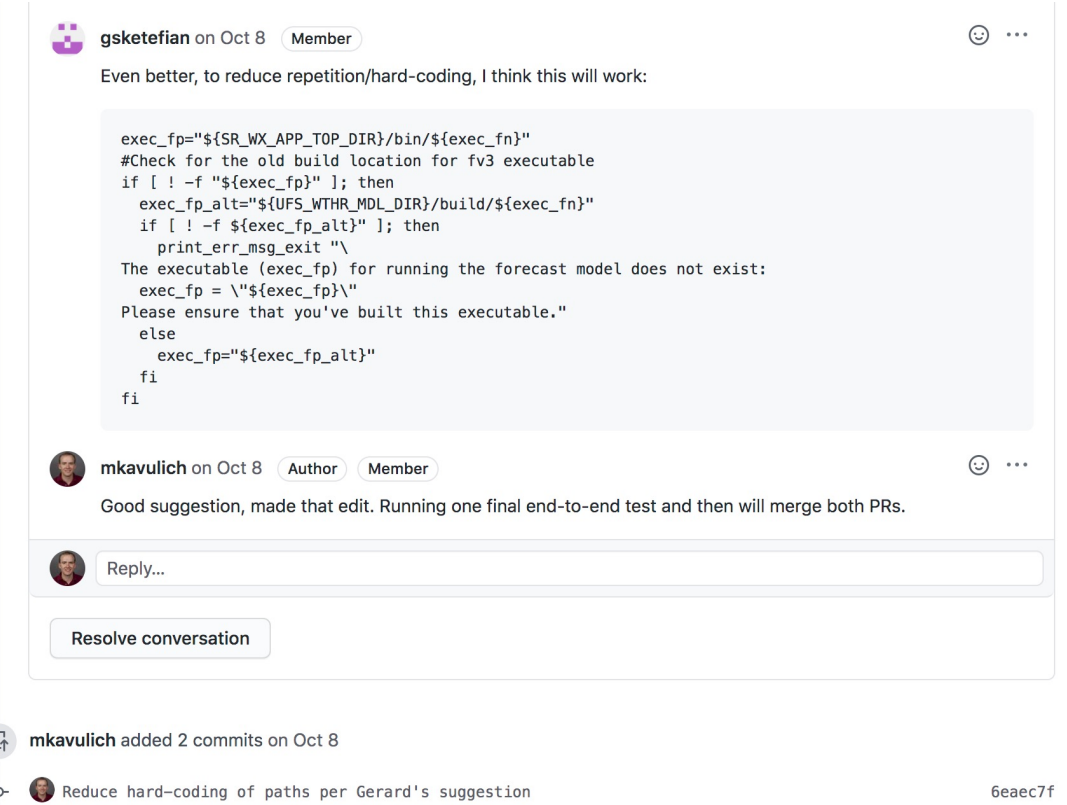

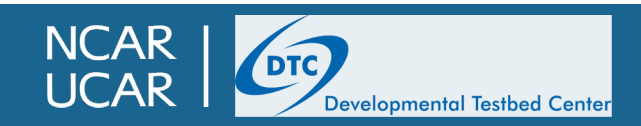

## **Testing requirements**

- Most components of the UFS have some kind of testing changes to the code are working correctly and do not break
	- The weather model has a fairly extensive regression testing sy
		- https://github.com/ufs-community/ufs-weather-model/wiki/Run
	- The UFS\_UTILS repository has an extensive but still developire as unit testing requirements
	- UPP has a basic regression testing suite, but is growing rapid
	- regional\_workflow, and changes to the ufs-srweather-app itself End-to-End (WE2E) tests
		- https://github.com/NOAA-EMC/regional\_workflow/tree/develop
- These tests will need to pass before changes can be adrepositories
	- You can speed the code review process along by completing
	- These tests are not meant to be a burden; ask a code manager

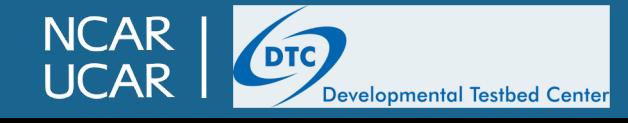

#### **Requirements for different repositories**

The example I used above is for the ufs-weather-model, but different repositories have different requirements for PRs; these will be briefly detailed in the following slides

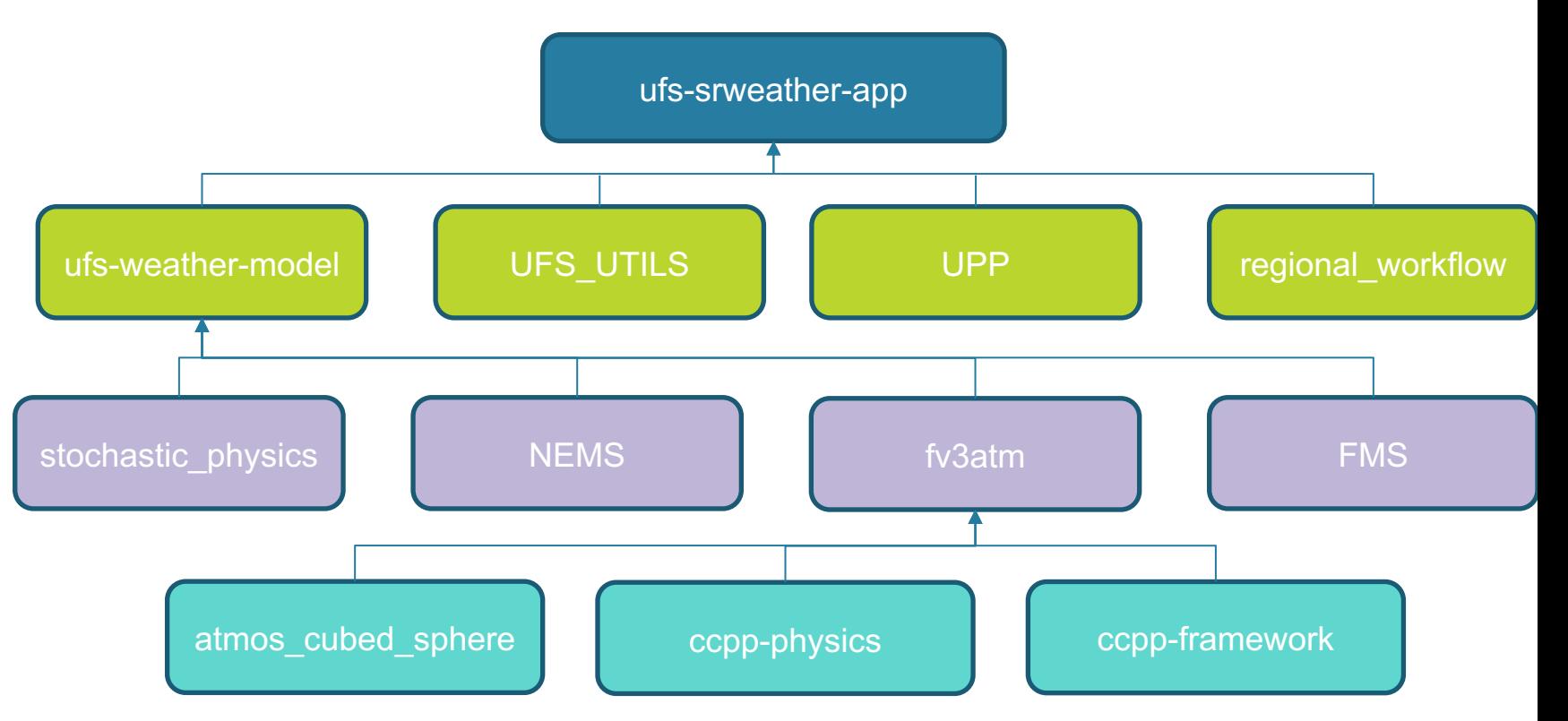

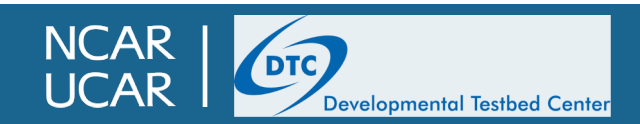

## **Development requirements: ufs-srweather-app**

- [https://github.com/ufs-community/ufs-srweather-app/](https://github.com/ufs-community/ufs-srweather-app/wiki/Code-Management)
- https://github.com/NOAA-EMC/regional\_workflow/
- Requirements for contributing code:
	- All code changes should be submitted via pull requests from the
	- End-to-end tests should be run on one or more supported pla
- We are in the process of developing a more formal test process; see the relevant repository wikis for the latest
	- https://github.com/NOAA-EMC/regional\_workflow/wiki/Coderegional\_workflow-repository
	- https://github.com/ufs-community/ufs-srweather-app/wiki/Co

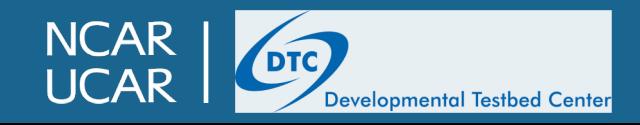

## **Development requirements: UF**

#### • https://github.com/NOAA-EMC/UFS\_UTILS/

- Requirements for contributing code:
	- Requires an issue be opened prior to opening a pull request
	- All code changes must conform to NCO Implementation Stand
	- Requires regression testing on a number of platforms prior to
	- May require the contribution of unit tests
- Different utilities have different code managers; see the

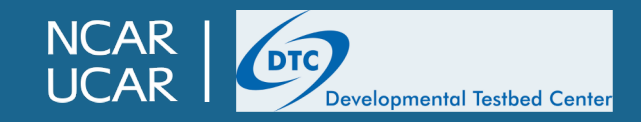

## **Unified Post-Processor (U**

#### • https://github.com/NOAA-EMC/UPP

- To make changes
	- Create an issue to describe the change that you will be provide
	- Open a pull request
	- Contact one of the code managers to conduct regression test
	- Detailed instructions available on the wiki
		- https://github.com/NOAA-EMC/UPP/wiki/UPP-Code-Developm

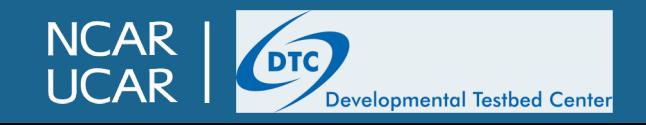

#### **CCPP**

• See Laurie's talk this afternoon!

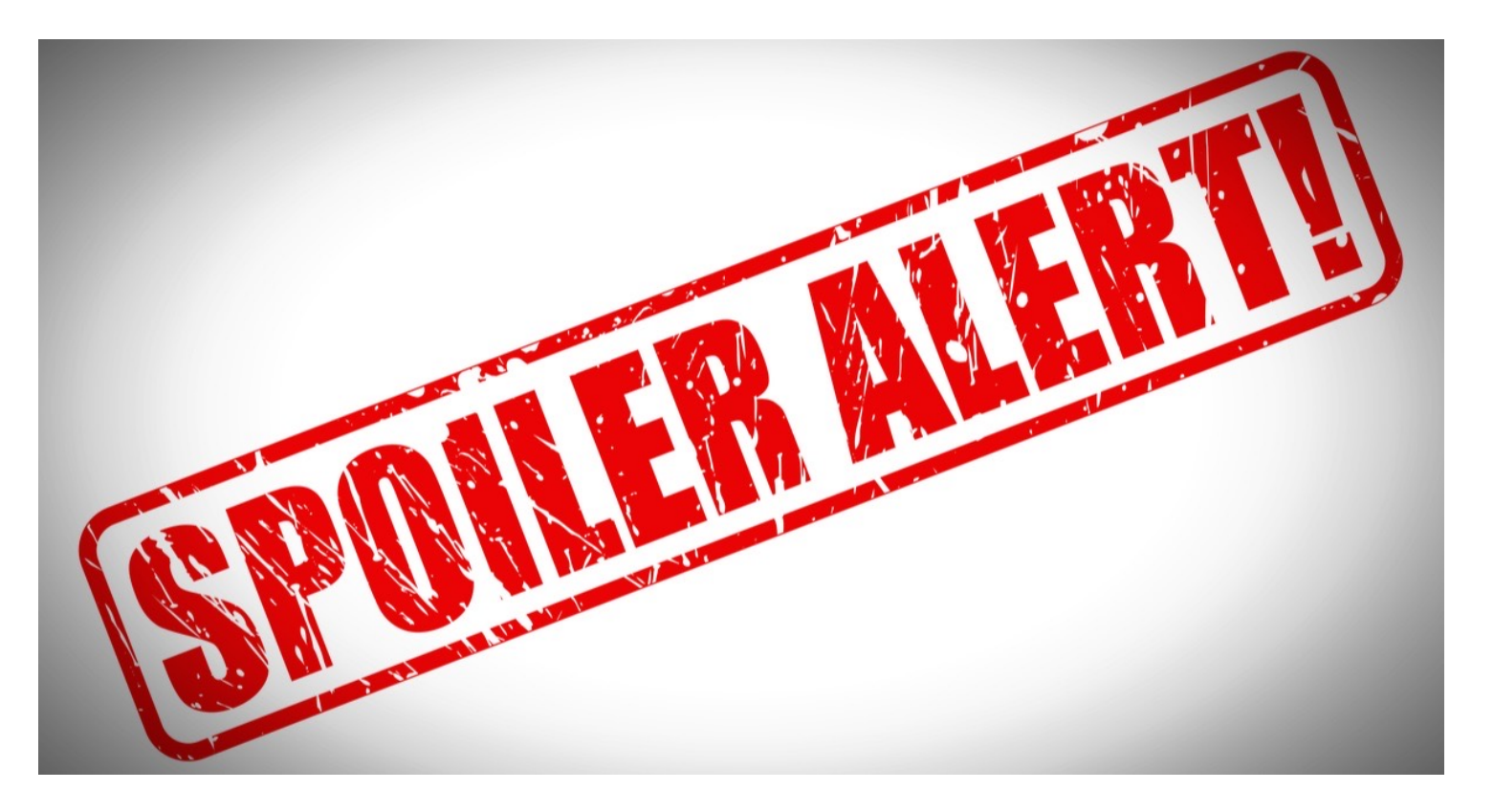

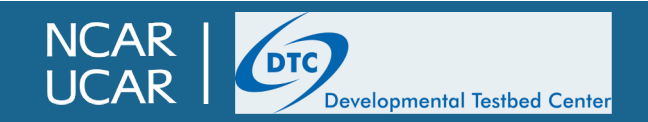

## **References and further rea**

- Git documentation: https://git-scm.com/docs
	- Git visual cheat sheet: https://ndpsoftware.com/git-cheatsheet
- GitHub documentation: https://docs.github.com/en/free
	- Image credits: Randall Munroe, Simon Mutch, Vincent Driessen

Thank you for your attention! Questions?

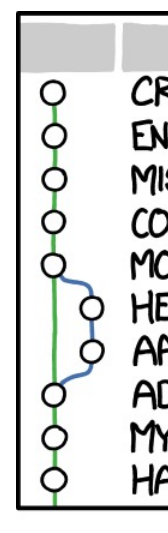

 $Me$ dis

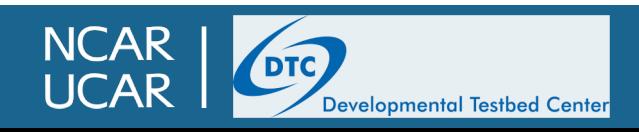

Mon Jun 8 09:51:57 2020 -0400 Date:

Add geo-referencing to 'orography', 'sfc\_climo' and 'chgres\_cube' files

Remove unused lat/lon records from the orography files.

(base) ~/workdir/UFS/UFS\_UTILS \$ git branch \* develop

(base) ~/workdir/UFS/UFS\_UTILS \$ git remote add upstream git@github.com:NOAA-EMG&UFS (base) ~/workdir/UFS/UFS UTILS \$ git pull upstream X11 forwarding request failed on channel 0

**Bonus slides!**

\* [new branch] release/ops-hrefv3.1 -> upstream/release/ops-hrefv3.1 \* [new branch] release/public-v1 -> upstream/release/public-v1  $*$  [new branch]  $support/ops-qfsv16.0.0 -> upstream/support/ops-qfsv16.0.0$ **INCAR DTC Developmental Testbed Center** 

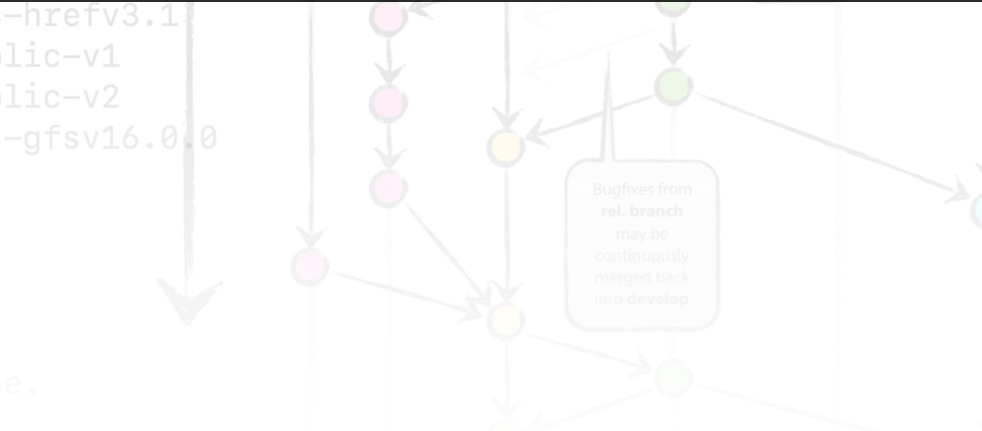

• Once a fork is created, it becomes its own independent repository

Developmental Testbed Center

- Changes in the main repository will not automatically appear in your fork!
- You will need to keep your fork up-to-date as you continue development over time
- Luckily, keeping forks updated recently became easier: Github added a convenient "Fetch upstream" button that will update your branch with the latest changes from the Let's use the "Fetch

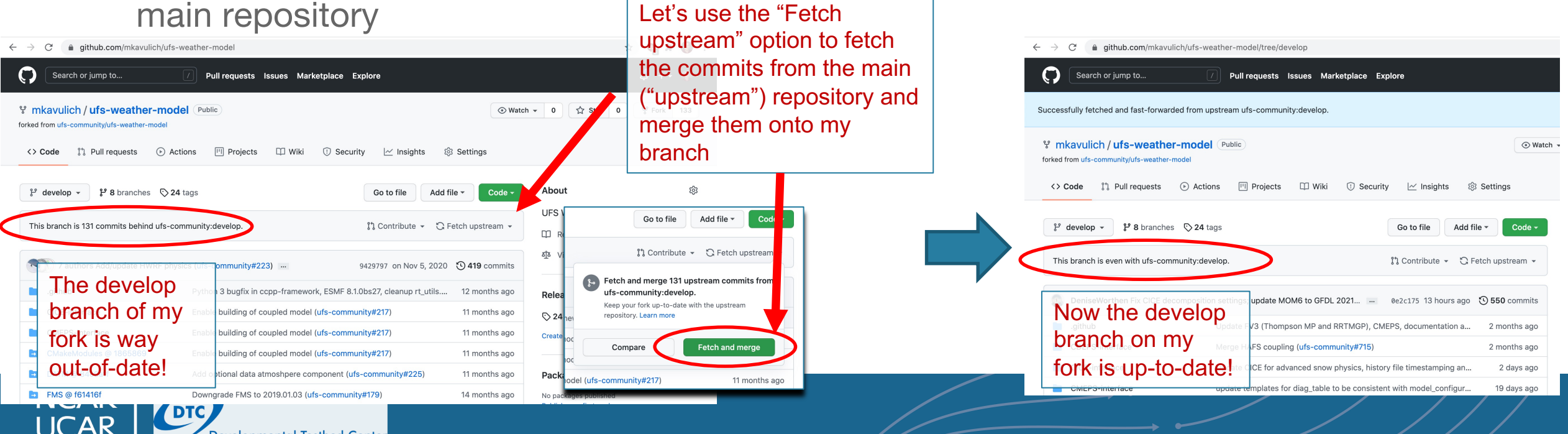

- While forking has many advantages, it does require some additional effort in keeping your fork sync with the main repository
- This is handled through another bit of git functionality: remote repositories
- A "remote" is simply a link to another repository, either on disk or on the web
	- When you create a remote link to another repository, you can push to and pull from that repository
	- One remote is automatically created when you clone: the "origin" remote is the location where the current repository was cloned from
	- $-$  You can view remote repositories with the  $\text{git}$  remote command

```
\vert>git remote -v
origin https://github.com/ufs-community/ufs-mrweather-app.git (fetch)
origin https://github.com/ufs-community/ufs-mrweather-app.git (push)
```
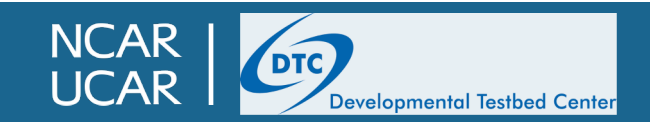

• To keep your fork in sync with the main repository, clone fork locally, and create a remote named "upstream" that will point to the main repository

> > git remote add upstream https://github.com/ufs-community/ufs-weather-model  $>$  qit remote  $-v$ origin https://github.com/mkavulich/ufs-weather-model (fetch) origin https://github.com/mkavulich/ufs-weather-model (push) https://github.com/ufs-community/ufs-weather-model (fetch) upstream https://github.com/ufs-community/ufs-weather-model (push) upstream

Next, use git fetch on the "upstream" repository, which will fetch the latest changes, including both new commits on each branch as well as new branches

```
> git fetch upstream
remote: Enumerating objects: 66, done.
remote: Counting objects: 100% (66/66), done.
remote: Total 96 (delta 66), reused 66 (delta 66), pack-reused 30
Unpacking objects: 100% (96/96), done.
From https://github.com/ufs-community/ufs-weather-model
 * [new branch]
                     develop
                                            -> upstream/develop
 * [new branch]
                     production/GFS.v16
                                            -> upstream/production/GFS.v16
 * [new branch]
                     production/GFS_v15
                                            -> upstream/production/GFS_v15
 * [new branch]
                     production/HREF.v3
                                            -> upstream/production/HREF.v3
                     production/HREF.v3beta -> upstream/production/HREF.v3beta
 * [new branch]
                     release/public-v1
                                            -> upstream/release/public-v1
 * [new branch]
 * [new branch]
                     release/public-v2
                                            -> upstream/release/public-v2
```
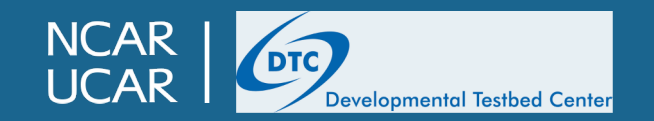

Next, perform a merge on the main branch for the repository. Including the  $-\pm f$  flag is recommended to avoid potential problems

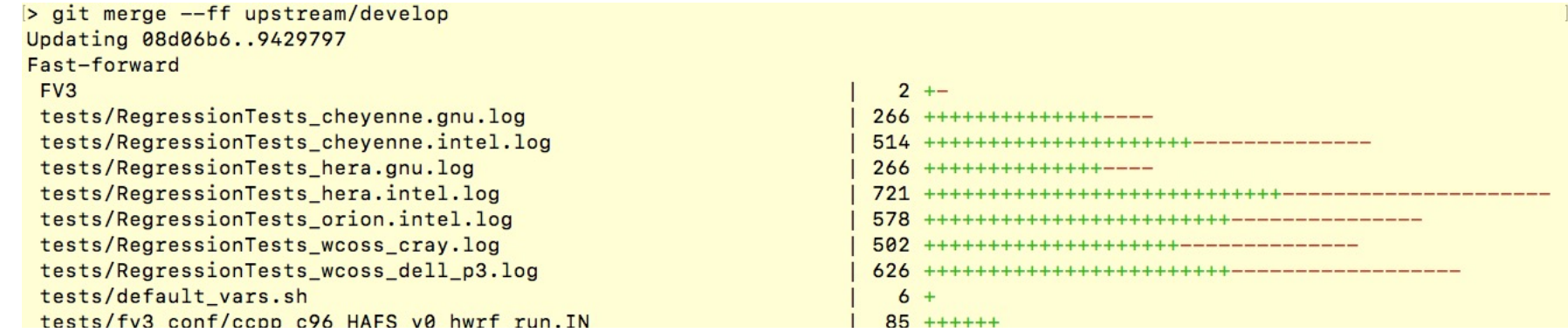

• Finally, push the synced branch to your fork on GitHub; assuming everything went well, the main branch on your fork is now synced with the main brain in the authoritative repository!

> > git push origin [Username for 'https://github.com': mkavulich [Password for 'https://mkavulich@github.com': Total 0 (delta 0), reused 0 (delta 0) To https://github.com/mkavulich/ufs-weather-model 08d06b6..9429797 develop -> develop

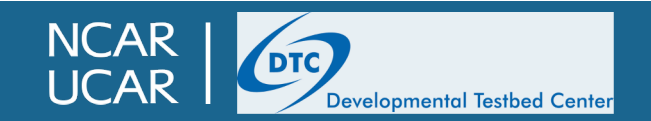

## **Bonus slides: changing NCEPLI**

- You will need to build your own version of NCEPLIBS, rather installed version
- Example: https://github.com/NOAA-EMC/NCEPLIBS-e v1/doc/README\_cheyenne\_intel.txt
	- It is not necessary to re-build the NCEPLIBS-external package
		- You will need to set the -DCMAKE INSTALL PREFIX flag when directory of your choosing
	- Before building a new copy of NCEPLIBS, you will need to po made your modifications
		- The release/public-v1 branch of NCEPLIBS uses git submodule

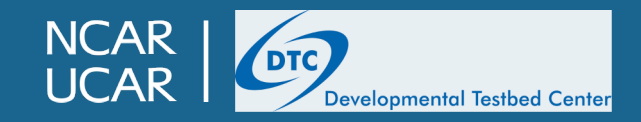

## **Development requirements: FV3 dy**

#### https://github.com/NOAA-EMC/GFDL\_atmos\_cubed\_s

- Main development branch is dev/emc
- Fork of https://github.com/NOAA-GFDL/GFDL\_atmos\_cubed
- Development at GFDL takes place here: https://gitlab.gfdl.noa
- No regression testing suite yet, but making changes to the dy lightly!
	- Thorough justification for the changes should be provided (referencing Issue may be provided an existing Islam
	- Testing should be done to ensure results will not change
	- If results will change, you should be prepared with scientific just

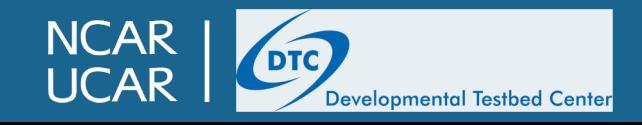

## **Bonus slides: changing NCEPLIBS, chgres**

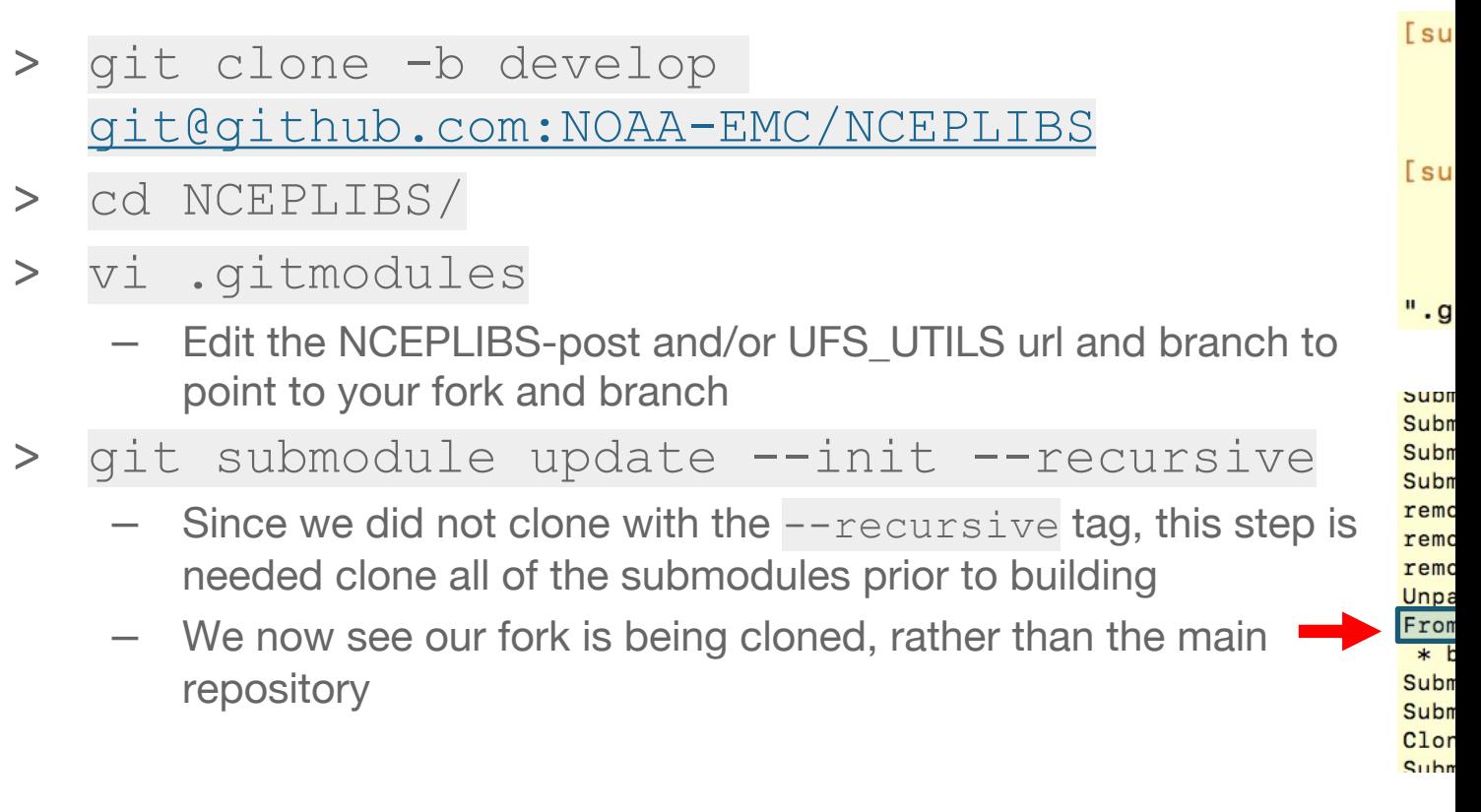

**NCAR<br>UCAR** DTC Developmental Testbed Center